## **BAB V**

## **IMPLEMENTASI DAN PENGUJIAN SISTEM**

### **5.1 IMPLEMENTASI PROGRAM**

Implementasi program merupakan penerapan hasil rancangan halaman ke dalam suatu program dan melakukan pengujian terhadap program yang dihasilkan sistem yang dirancang agar program bebas dari kesalahan baik dari sisi sistem maupun dari sisi pengkodean serta memudahkan verifikasi dengan sistem yang dibuat apakah sudah sesuai dan dapat menyelesaikan permasalahan yang timbul di CV. Erha Mandiri. Berikut ini merupakan hasil implementasi program yang terdiri dari 2 implementasi, yaitu :

#### **5.1.1 Implementasi Rancangan Input**

Implementasi rancangan input digunakan untuk menerapkan implementasi program dari rancangan input. Adapun implementasi rancangan input dapat dijabarkan sebagai berikut:

1. Halaman *Register*

Pada halaman ini dapat diakses pengunjung untuk mendaftarkan diri menjadi pelanggan dengan mengisi seluruh data yang terdapat di *form* yang tersedia dengan lengkap. Adapun hasil implementasi halaman *register*  ditampilkan pada gambar 5.1 berikut.

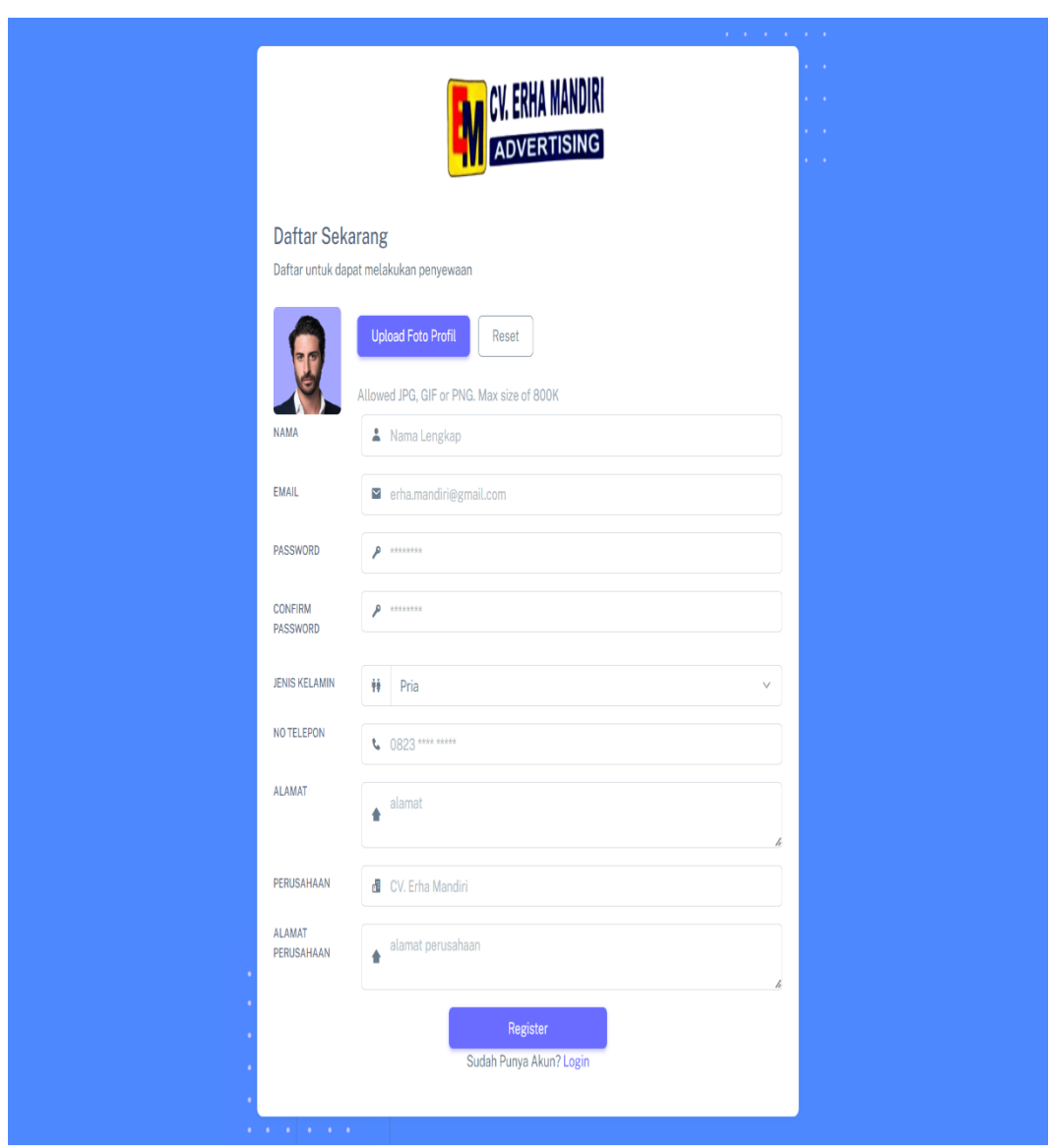

**Gambar 5. 1 Halaman** *Register*

# 2. Halaman *Login*

Pada halaman ini diakses pelanggan dan admin untuk *login* ke sistem dengan mengisi *email* anda dan *password* yang benar. Adapun hasil implementasi halaman *login* ditampilkan pada gambar 5.2 berikut.

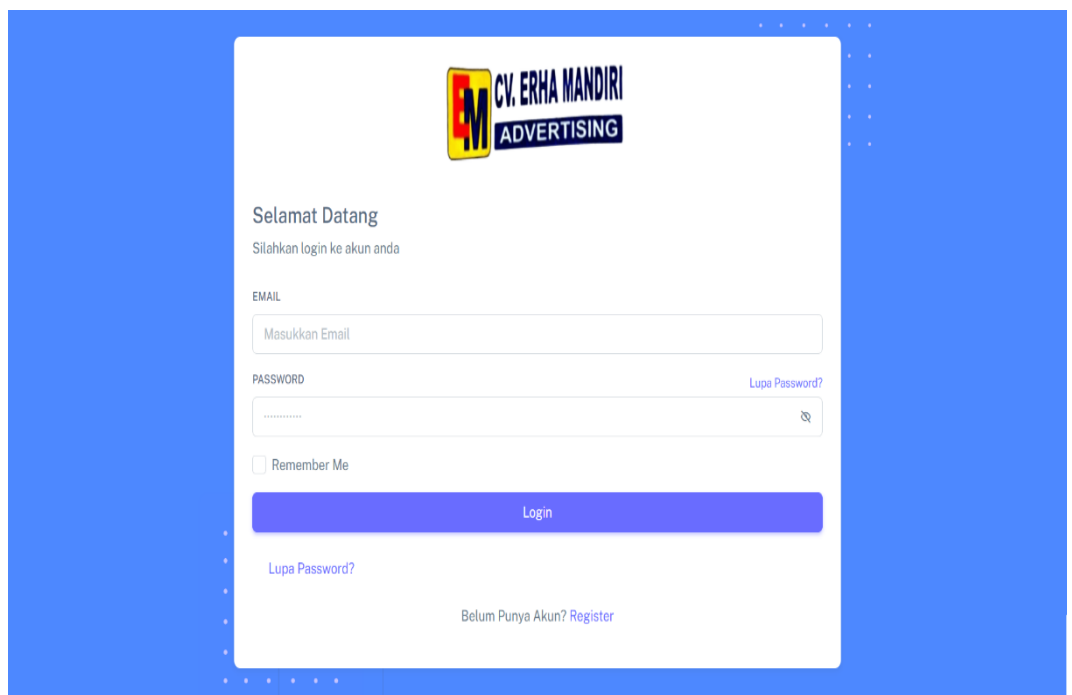

### **Gambar 5. 2 Halaman** *Login*

3. Halaman *Reset Password*

Halaman *reset password* menampilkan halaman yang diakses *user* ketika lupa *password* untuk *login*. *User* dapat melakukan *reset password* dengan menginputkan *email* yang terdaftar dalam sistem. Adapun hasil implementasi halaman *reset password* ditampilkan pada gambar 5. 3 berikut.

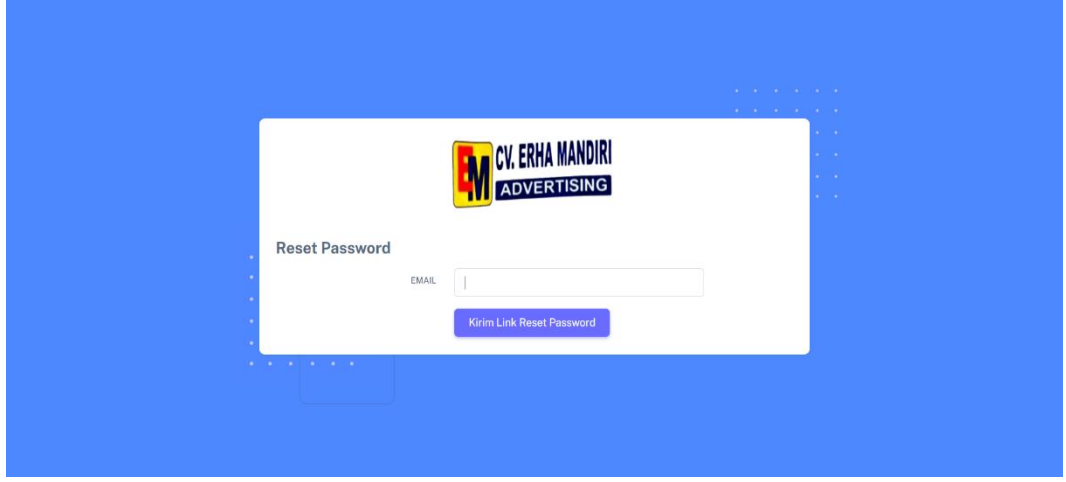

**Gambar 5. 3 Halaman Reset Password**

### 4. Halaman *Form Reset Password*

Halaman *form reset password* menampilkan halaman yang digunakan pelanggan untuk membuat *password* baru dari *link reset password* yang dikirimkan melalui *email*. Adapun rancangan halaman *form reset password* ditampilkan pada gambar 5.4 berikut.

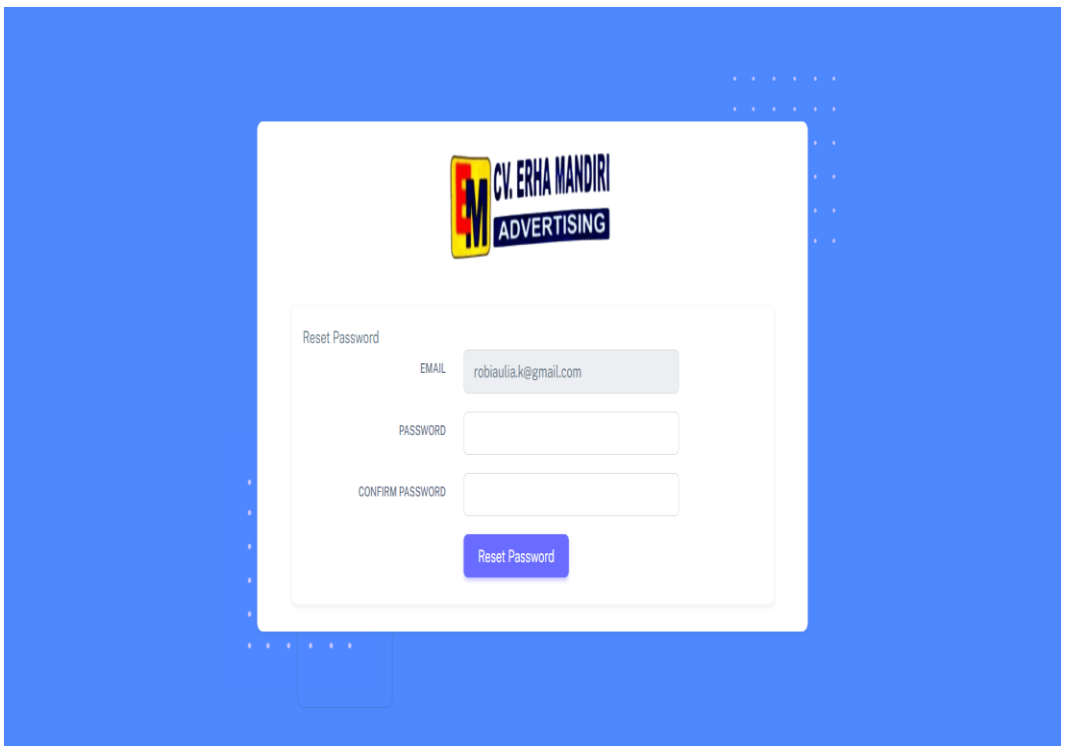

**Gambar 5. 4 Halaman** *Form Reset Password*

5. Halaman Pesan Papan Iklan

Halaman pesan papan iklan merupakan halaman yang digunakan pelanggan untuk mencari melakukan pemesanan papan iklan dengan menginput lama sewa dan jenis pembayaran. Adapun hasil implementasi halaman pesan papan iklan ditampilkan pada gambar 5.5 berikut.

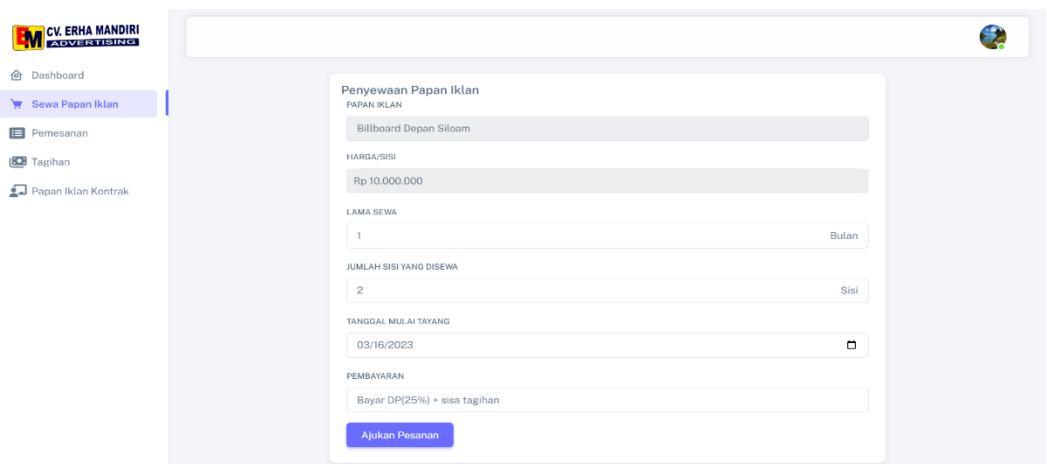

**Gambar 5. 5 Halaman Pesan Papan Iklan**

6. Halaman Konfirmasi Pesan Papan Iklan

Halaman konfirmasi pesan papan iklan merupakan halaman untuk mengonfirmasi pemesanan yang dibuat pelanggan sebelum diajukan. Pada halaman ini pelanggan harus menginputkan foto iklan yang ingin ditayangkan pada papan iklan. Berikut ditampilkan hasil implementasi halaman pesan papan iklan pada gambar 5.6 di bawah ini.

| CV. ERHA MANDIRI<br>ADVERTISING                                                          |                                                                                                    |                                                                                                    |  |
|------------------------------------------------------------------------------------------|----------------------------------------------------------------------------------------------------|----------------------------------------------------------------------------------------------------|--|
| h Dashboard<br>Sewa Papan Iklan<br>Pemesanan<br><b>BE</b> Tagihan<br>Papan Iklan Kontrak | Penyewaan Papan Iklan<br>Papan Iklan<br>Lokasi<br>Ukuran<br>Tipe<br>Harga/sisi<br>Deskripsi<br>Jumlah Sisi yang disewa<br>Tanggal Tayang<br>Lama Sewa<br>Pembayaran<br>Total Pembayaran | : Billboard Depan Siloam<br>: Jl. SUTA (depan Siloam)<br>: 5x10 meter<br>: Horizontal<br>: Rp. 10.000.000<br>$\frac{1}{2}$<br>: 2 Sisi<br>: 16, Mar 2023<br>:1 Bulan<br>: Bayar DP 25% + Sisa Pembayaran<br>: $DP = Rp. 5.000.000$<br>Pelunasan: Rp. 15.000.000 |  |
|                                                                                          | UPLOAD IKLAN<br>Choose File<br>Ajukan Pemesanan                                                                                                    | contoh-iklan-layanan-masyarakat-dari-unicef.png                                                                                                    |  |

**Gambar 5. 6 Halaman Konfirmasi Pesan Papan Iklan**

7. Halaman Pembayaran Tagihan

Pada Halaman ini dapat diakses pelanggan untuk melakukan pembayaran tagihan yang dimiliki. Untuk proses pembuatan tagihan pelanggan menggunakan *payment gateway* Xendit agar dapat mempermudah pelanggan melakukan pembayaran. Adapun hasil implementasi halaman pembayaran tagihan pada gambar 5.7 berikut.

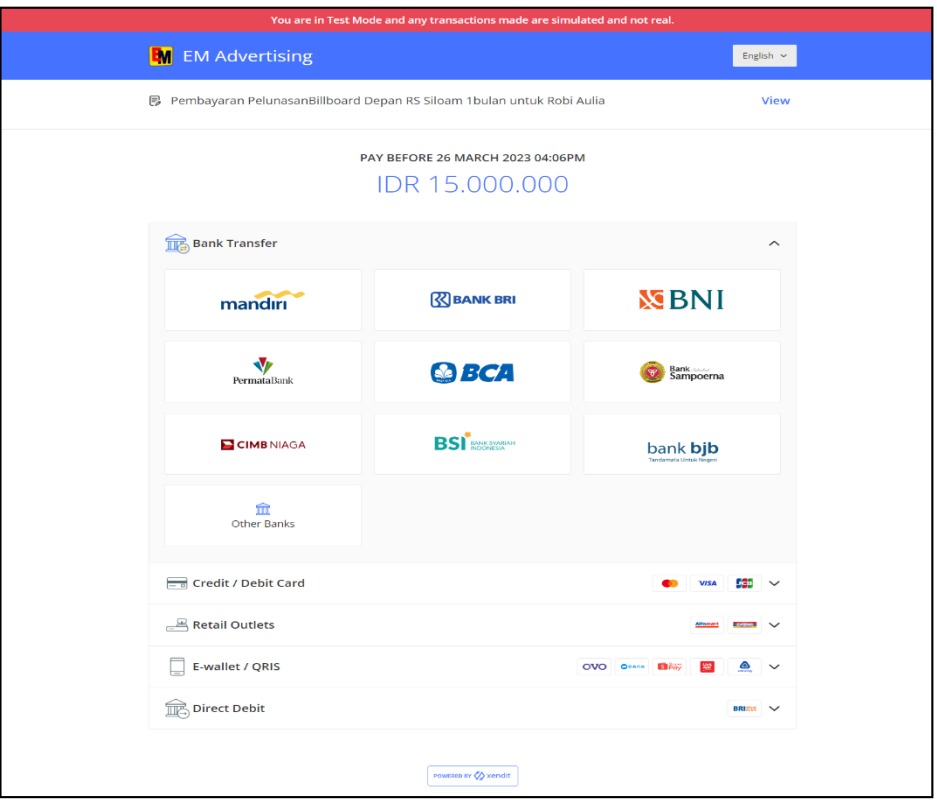

**Gambar 5. 7 Halaman Pembayaran Tagihan**

8. Halaman *Form* Perpanjang Penyewaan

Halaman *form* perpanjang penyewaan merupakan halaman *form* yang digunakan pelanggan untuk memperpanjang jangka waktu penyewaan papan iklan yang sedang berjalan. Adapun hasil implementasi halaman *form* perpanjang penyewaan dapat dilihat pada gambar 5.8 berikut.

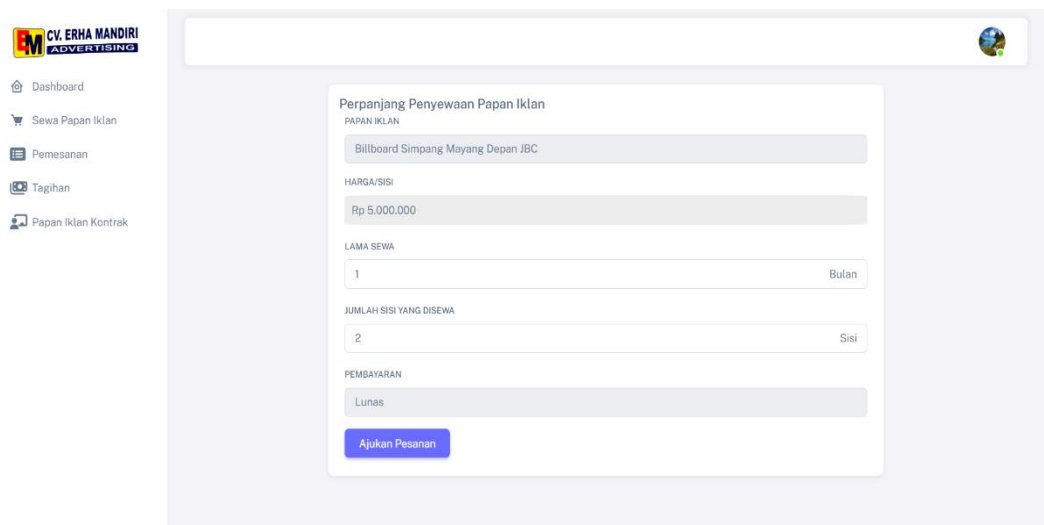

**Gambar 5. 8 Halaman** *Form* **Perpanjang Penyewaan**

9. Halaman Konfirmasi Perpanjang Penyewaan

Halaman konfirmasi perpanjang penyewaan menampilkan halaman yang digunakan pelanggan untuk mengupload iklan jika ingin mengubah iklan dan mengecek isi perpanjangan penyewaan sebelum diajukan. Adapun hasil implementasi halaman konfirmasi perpanjang penyewaan ditampilkan pada gambar 5.9 berikut.

| <b>CV. ERHA MANDIRI</b><br>ADVERTISING<br>- 11 |                                                 |                                                                                       |  |
|------------------------------------------------|-------------------------------------------------|---------------------------------------------------------------------------------------|--|
| <b>O</b> Dashboard                             |                                                 |                                                                                       |  |
| Sewa Papan Iklan                               | Perpanjang Penyewaan Papan Iklan<br>Papan Iklan | : Billboard Depan RS Siloam                                                           |  |
| Pemesanan                                      | Lokasi                                          | : Jl. Soekarno-Hatta Kel. Paal Merah Kec. Jambi Selatan Kota Jambi (Depan RS. Siloam) |  |
| <b>D</b> Tagihan                               | Ukuran                                          | : 5x10 meter                                                                          |  |
| Papan Iklan Kontrak                            | Tipe                                            | : Horizontal                                                                          |  |
|                                                | Harga/sisi                                      | : Rp. 10.000.000                                                                      |  |
|                                                | Deskripsi<br>$\sim$                             |                                                                                       |  |
|                                                | Jumlah Sisi yang disewa                         | $:2$ Sisi                                                                             |  |
|                                                | Tanggal Tayang                                  | : Melanjuti tanggal tayang sebelumnya                                                 |  |
|                                                | Lama Sewa                                       | :1 Bulan                                                                              |  |
|                                                | Pembayaran                                      | : Bayar Lunas                                                                         |  |
|                                                | Total Pembayaran                                | : Rp. 20.000.000                                                                      |  |
|                                                | UPLOAD IKLAN<br>No file chosen<br>Choose File   |                                                                                       |  |
|                                                |                                                 |                                                                                       |  |
|                                                | Ajukan Pemesanan                                |                                                                                       |  |
|                                                |                                                 |                                                                                       |  |

**Gambar 5. 9 Halaman Konfirmasi Perpanjang Penyewaan**

### 10. Halaman Edit Profil Pelanggan

Halaman edit profil pelanggan menampilkan halaman yang diakses pelanggan untuk mengedit data akun yang ditunjukkan pada gambar 5.10 berikut.

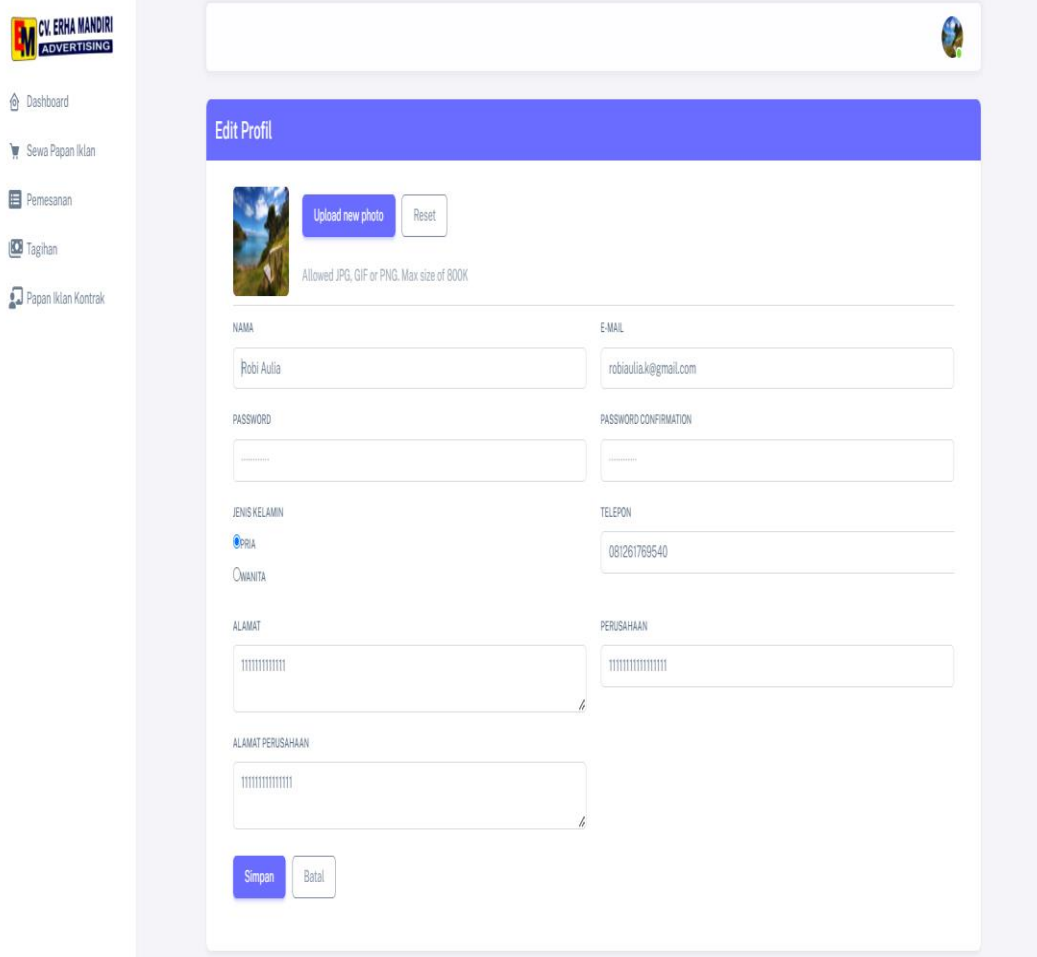

### **Gambar 5. 10 Halaman Edit Profil Pelanggan**

## 11. Halaman *Form* Tambah Admin

Pada halaman ini digunakan admin untuk menambah atau mengedit data admin. Adapun rancangan halaman *form* tambah admin dapat dilihat pada gambar 5.11 berikut.

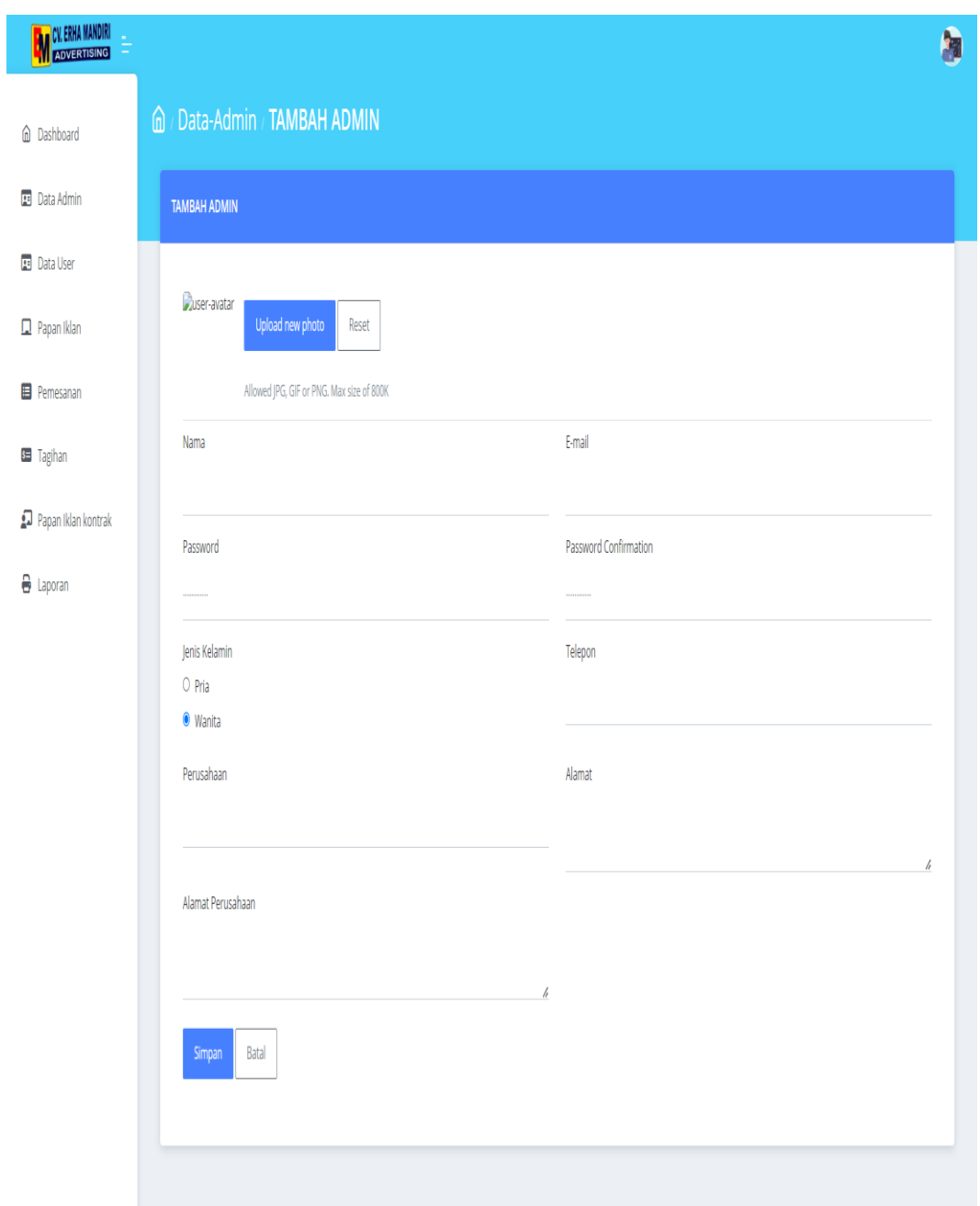

**Gambar 5. 11 Halaman** *Form* **Tambah Admin**

12. Halaman *Form* Tambah Papan Iklan

Pada halaman ini diakses admin untuk menambah data papan iklan. Adapun hasil implementasi halaman *form* tambah papan iklan ditampilkan pada gambar 5.12 berikut.

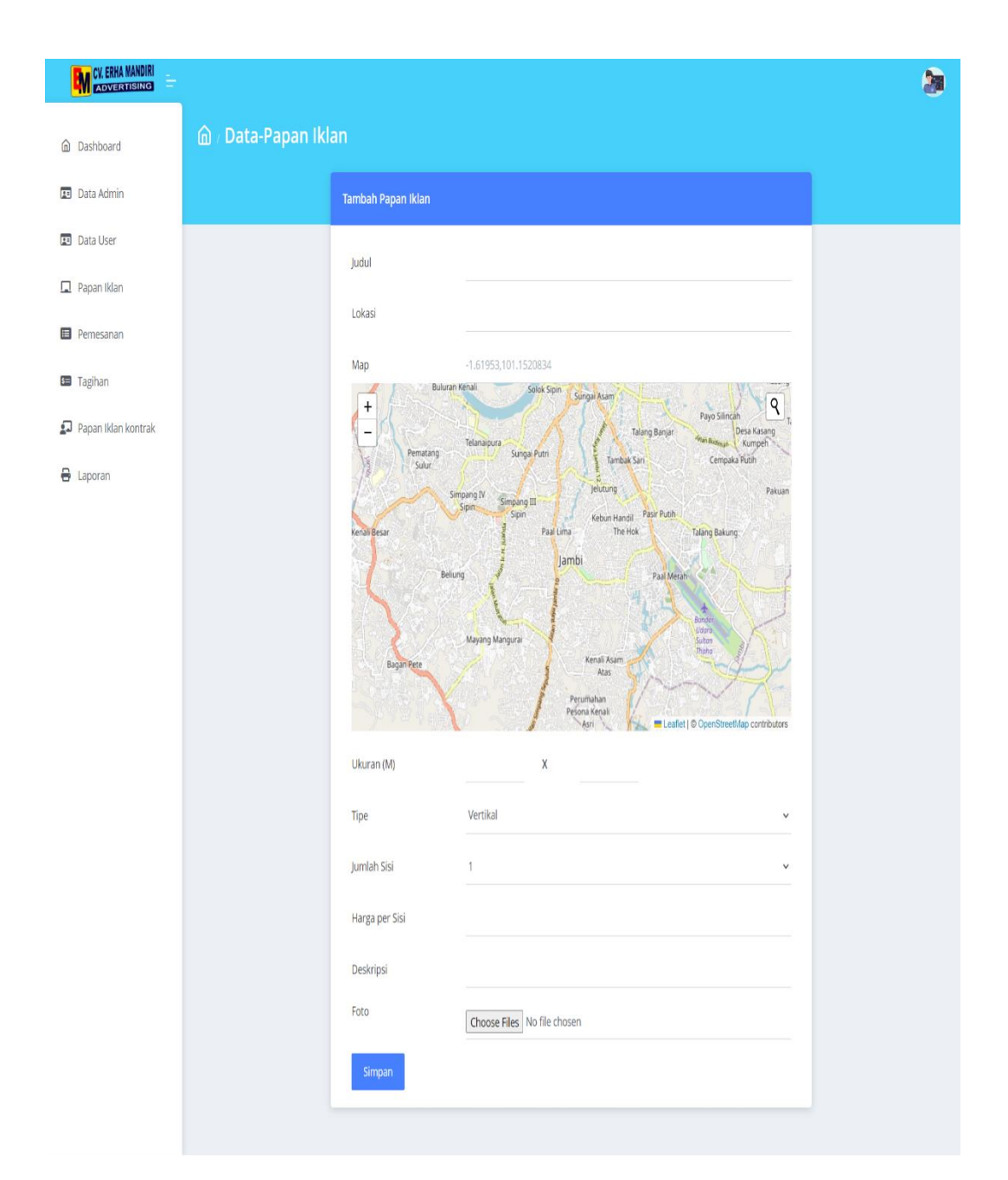

**Gambar 5. 12 Halaman** *Form* **Tambah Papan Iklan**

13. Halaman *Form* Konfirmasi Pelunasan

Halaman *form* konfirmasi pelunasan merupakan halaman *form* yang digunakan admin untuk mengonfirmasi tagihan pelanggan. Adapun hasil implementasi halaman *form* tambah papan iklan ditampilkan pada gambar 5.13 berikut.

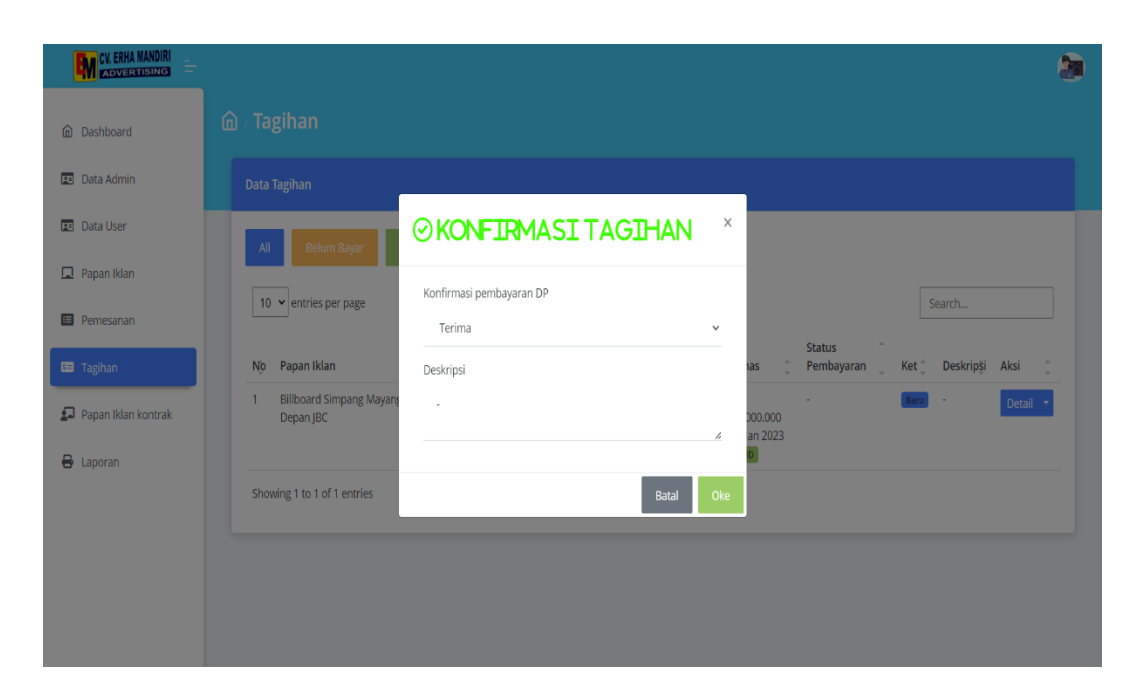

**Gambar 5. 13 Halaman** *Form* **Konfirmasi Tagihan**

14. Halaman *Form* Upload Bukti Penayangan

Halaman *form* upload bukti penayangan merupakan halaman *form* yang diakses admin melalui menu papan iklan kontrak digunakan untuk mengupload bukti pemasangan papan iklan. Adapun hasil implementasi halaman *form*  upload bukti penayangan ditampilkan pada gambar 5.14 berikut.

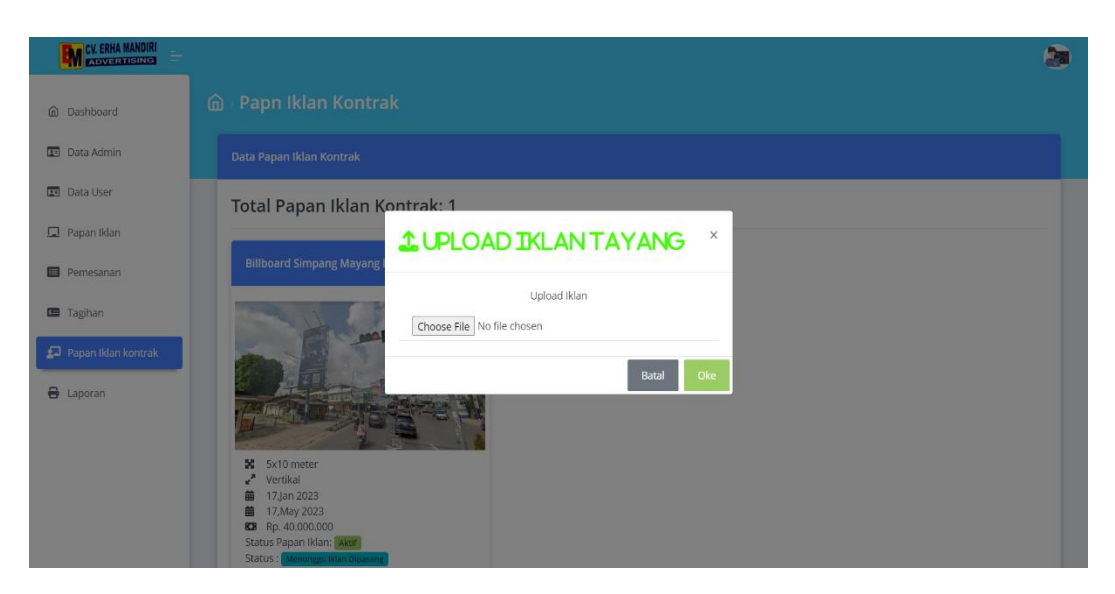

**Gambar 5. 14 Halaman** *Form* **Upload Bukti Penayangan**

#### 15. Halaman *Form* Laporan

Pada halaman ini diakses admin membuat laporan dengan menginputkan periode yang diinginkan. Admin dapat membuat laporan papan iklan, pembayaran, dan penyewaan papan iklan dalam format file .pdf yang dapat diunduh. Berikut ditampilkan hasil implementasi halaman *form* tambah papan iklan pada gambar 5.15 di bawah ini.

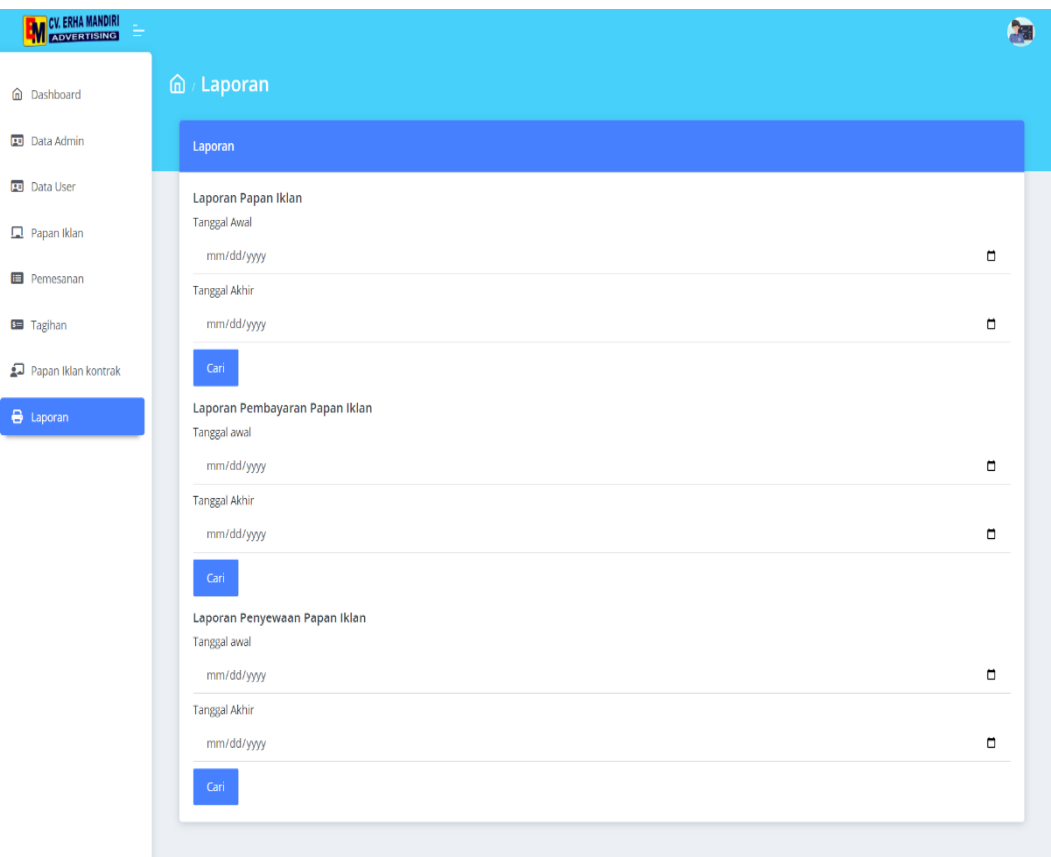

#### **Gambar 5. 15 Halaman Form Laporan**

#### **5.1.2 Implementasi Rancangan Output**

Implementasi rancangan output merupakan penerapan implementasi program dari rancangan output. Adapun implementasi rancangan output dapat digambarkan sebagai berikut:

## 1. Halaman Utama

Pada halaman ini menampilkan halaman informasi mengenai CV. Erha Mandiri dan menu *login* serta *register*. Berikut ditampilkan hasil implementasi halaman utama pada gambar 5.16 di bawah ini.

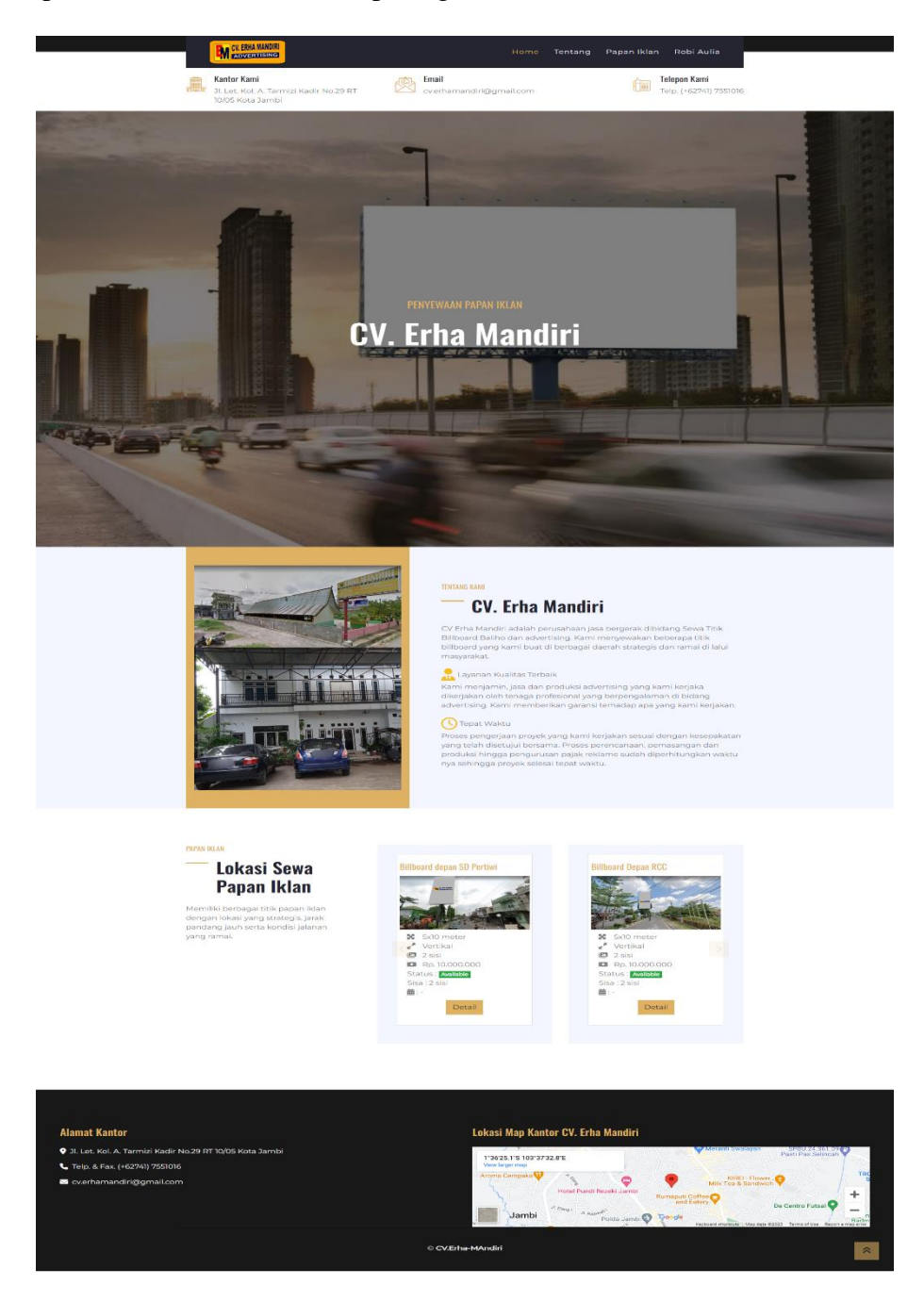

**Gambar 5. 16 Halaman Utama**

2. Halaman Detail Papan Iklan Pengunjung

Halaman detail papan iklan pengunjung menampilkan halaman detail papan iklan yang dimiliki oleh CV. Erha Mandiri yang dapat diakses oleh pengunjung melalui menu papan iklan pada halaman utama. Adapun hasil implementasi halaman detail papan iklan pengunjung yang ditampilkan pada gambar 5.17 berikut.

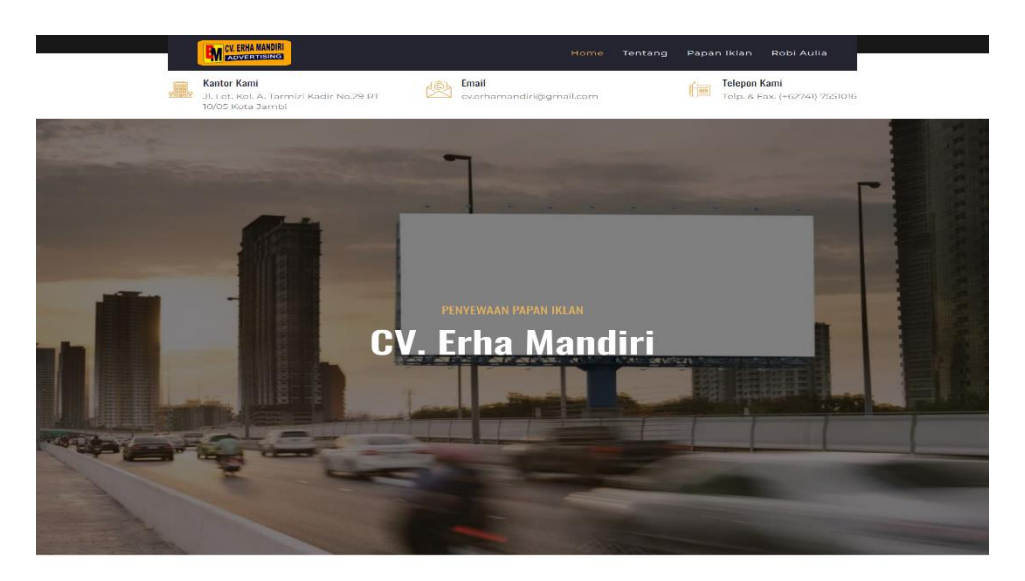

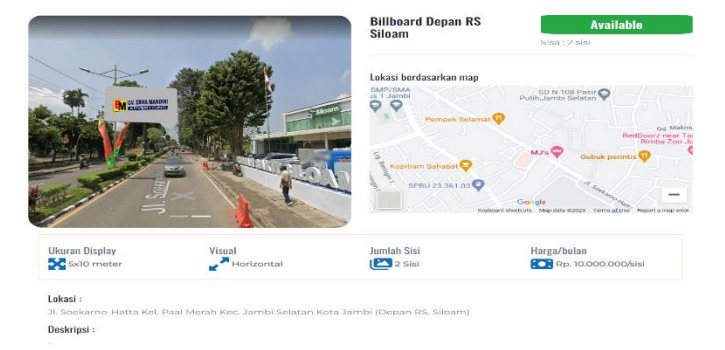

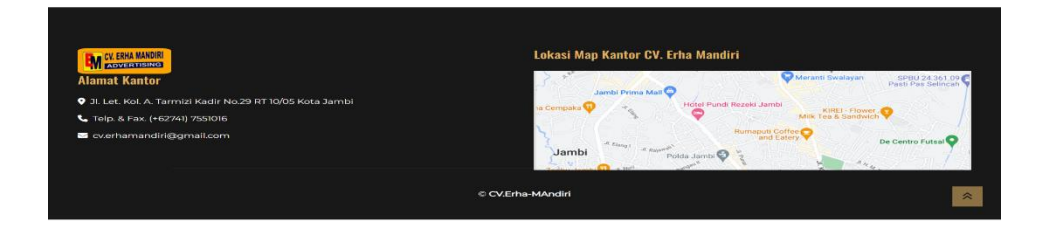

**Gambar 5. 17 Halaman Detail Papan Iklan Pengunjung**

3. Halaman Beranda Pelanggan

Pada halaman ini berisi informasi mengenai pembayaran dan penyewaan yang dilakukan pelanggan. Berikut ditampilkan hasil implementasi halaman beranda pelanggan pada gambar 5.18 di bawah ini.

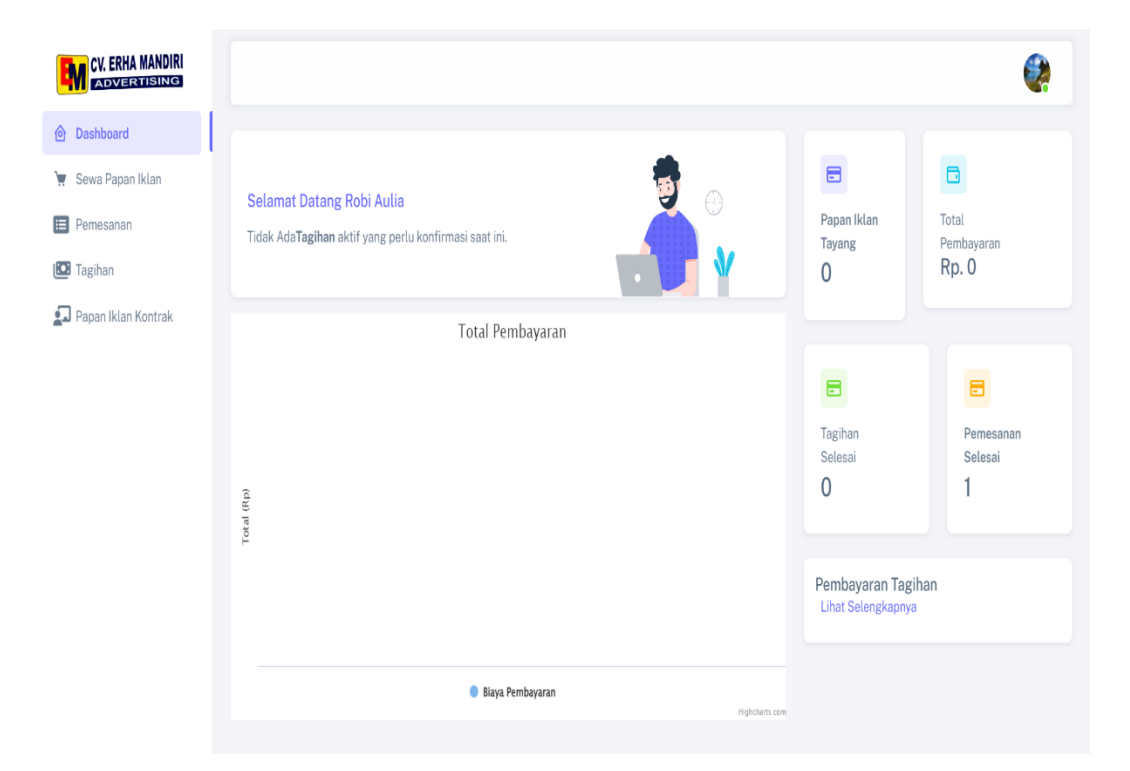

### **Gambar 5. 18 Halaman Beranda Pelanggan**

4. Halaman Sewa Papan Iklan

Halaman sewa papan iklan menampilkan halaman yang digunakan pelanggan untuk memilih dan memesan papan iklan yang tersedia dengan mengklik tombol pesan dan tombol detail untuk melihat informasi papan iklan dengan lengkap serta tombol ketentuan penyewaan untuk melihat ketentuan yang berlaku dalam proses penyewaan. Adapun hasil implementasi halaman sewa papan iklan ditampilkan pada gambar 5.19 berikut.

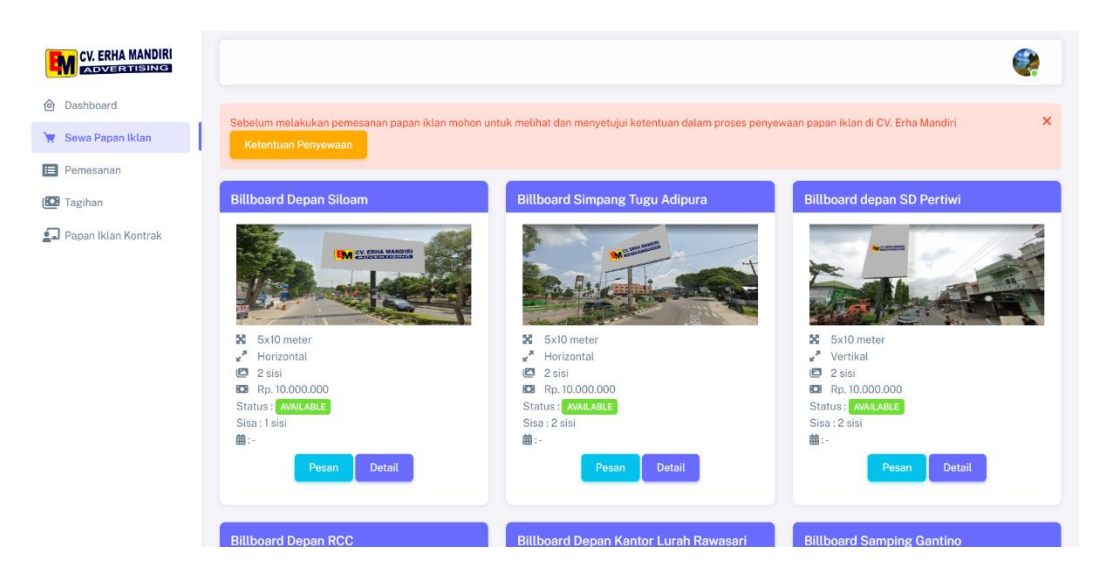

**Gambar 5. 19 Halaman Sewa Papan Iklan**

5. Halaman Detail Papan Iklan

Halaman detail papan iklan menampilkan halaman yang diakses pelanggan dari menu sewa papan iklan berisi informasi papan iklan secara lengkap yaitu ukuran, lokasi, dan harga penyewaan papan iklan perbulan. Adapun hasil implementasi halaman detail papan iklan yang ditampilkan pada gambar 5.20 berikut.

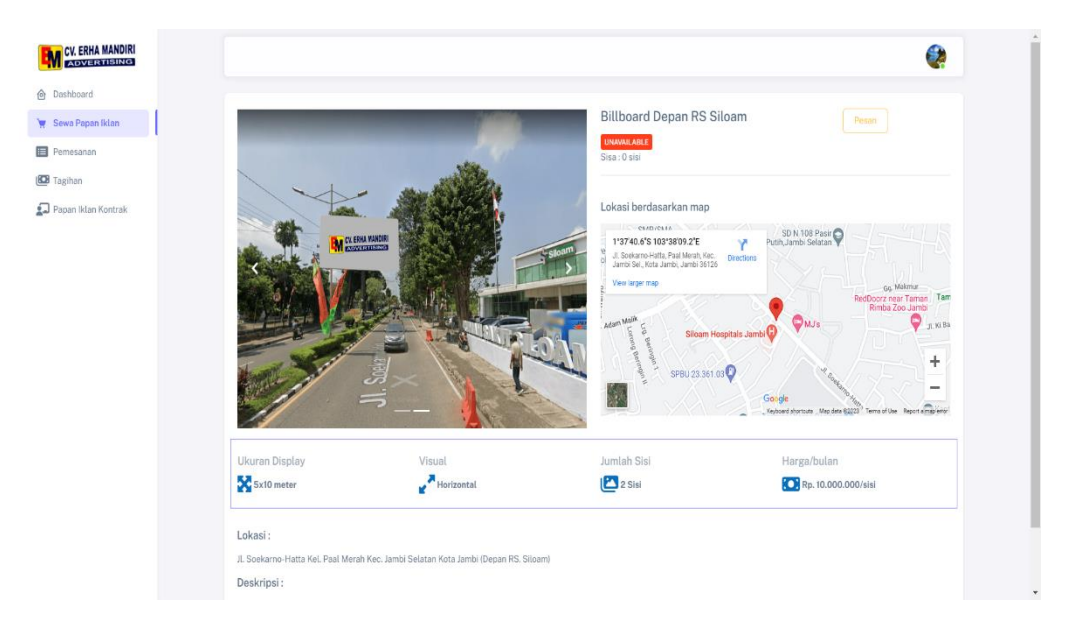

**Gambar 5. 20 Halaman Detail Papan Iklan**

6. Halaman Pemesanan Pelanggan

Pada halaman ini diakses pelanggan untuk melihat informasi pemesanan yang telah dibuat oleh pelanggan. Pelanggan dapat melihat detail pemesanan dengan mengklik tombol detail dan membatalkan pemesanan dengan mengklik tombol batal jika pemesanan belum dikonfirmasi oleh admin. Pelanggan dapat mencari pemesanan berdasarkan status dengan mengklik tombol pada bagian atas pemesanan. Berikut ditampilkan hasil implementasi halaman pemesanan pelanggan pada gambar 5.21 di bawah ini.

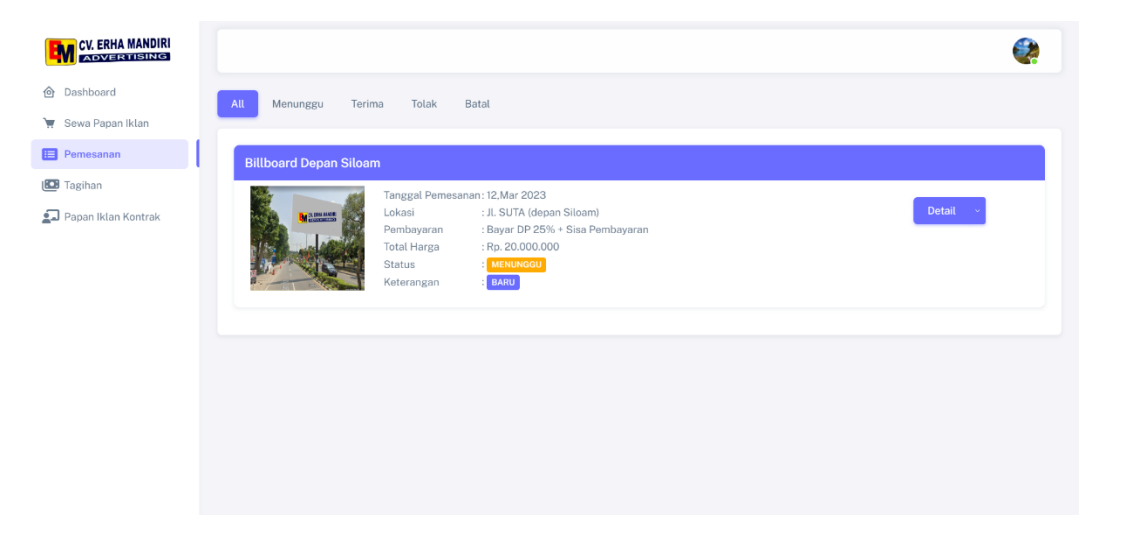

**Gambar 5. 21 Halaman Pemesanan Pelanggan**

7. Halaman Detail Pemesanan Pelanggan

Halaman detail pemesanan pelanggan menampilkan halaman yang dapat diakses pelanggan melalui menu pemesanan dengan mengklik tombol detail berisi informasi pelanggan, rincian pemesanan, melihat iklan, dan status pemesanan. Pelanggan dapat membatalkan pemesanan jika pada menu pemesanan belum dilakukan pembatalan. Hasil implementasi detail pemesanan pelanggan ditampilkan pada gambar 5.22 berikut.

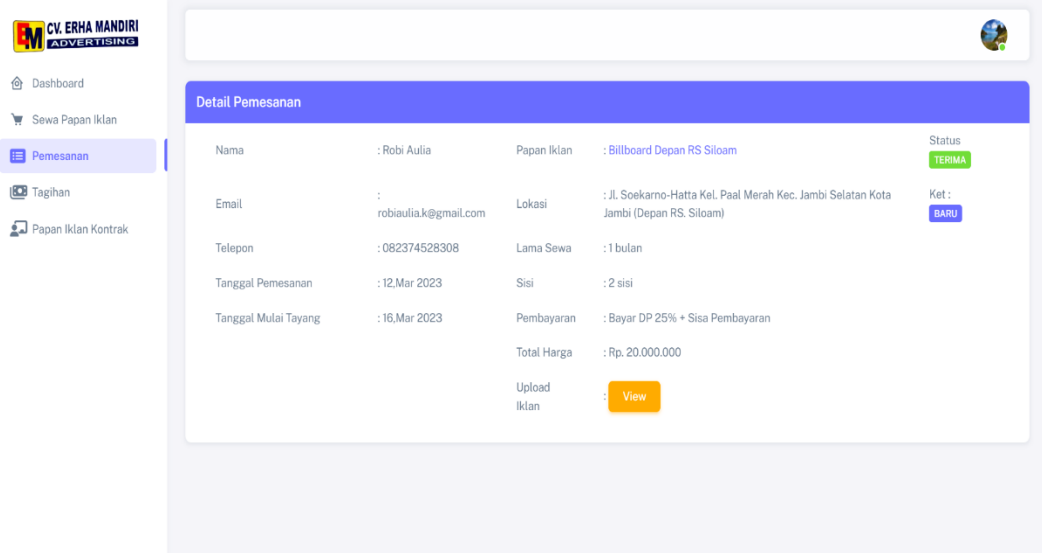

#### **Gambar 5. 22 Halaman Detail pemesanan Pelanggan**

#### 8. Halaman Tagihan Pelanggan

Halaman tagihan pelanggan menampilkan halaman pelanggan yang berisi informasi tagihan yang dimiliki pelanggan dan memantau status pembayaran serta tanggal jatuh tempo. Pelanggan dapat membayar tagihan dengan mengklik tombol bayar yang tersedia dan tombol detail untuk melihat rincian tagihan. Setelah tagihan dibayarkan dan dikonfirmasi admin, pelanggan akan diarahkan ke menu papan iklan kontrak.

Untuk pembayaran tagihan dp memiliki jangka waktu 1 minggu dan tagihan pelunasan 1 minggu setelah iklan dipasang/tayang. Jika pelanggan memilih pembayaran langsung lunas maka jangka waktu pembayaran 1 minggu. Berikut ditampilkan hasil implementasi halaman tagihan pelanggan pada gambar 5.23 di bawah ini.

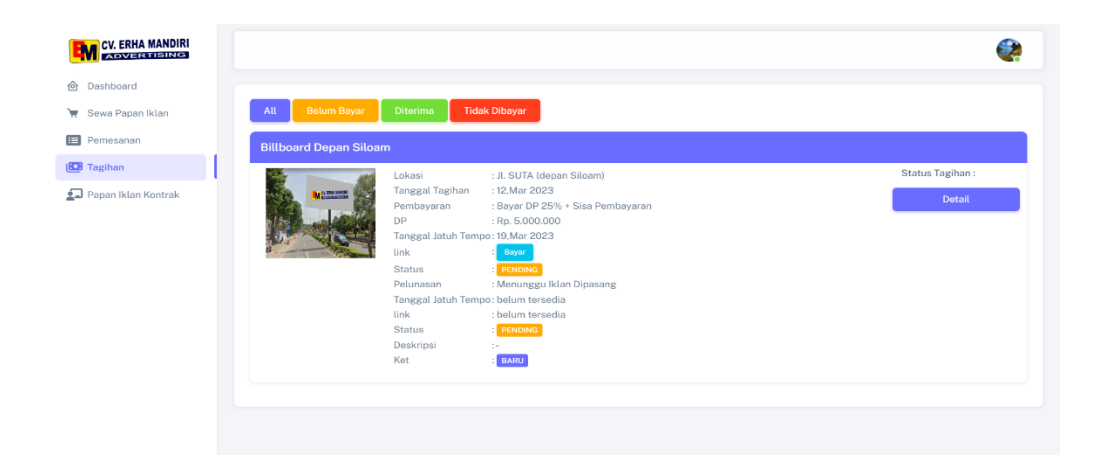

**Gambar 5. 23 Halaman Tagihan Pelanggan**

9. Pesan Pembayaran Tagihan

Pesan pembayaran tagihan merupakan pesan yang dikirimkan *payment gateway* Xendit melalui *email* ketika telah berhasil melakukan pembayaran tagihan serta pemberitahuan tagihan masuk dan tagihan jatuh tempo. Adapun hasil implementasi pesan pembayaran tagihan ditampilkan pada gambar 5.24 berikut.

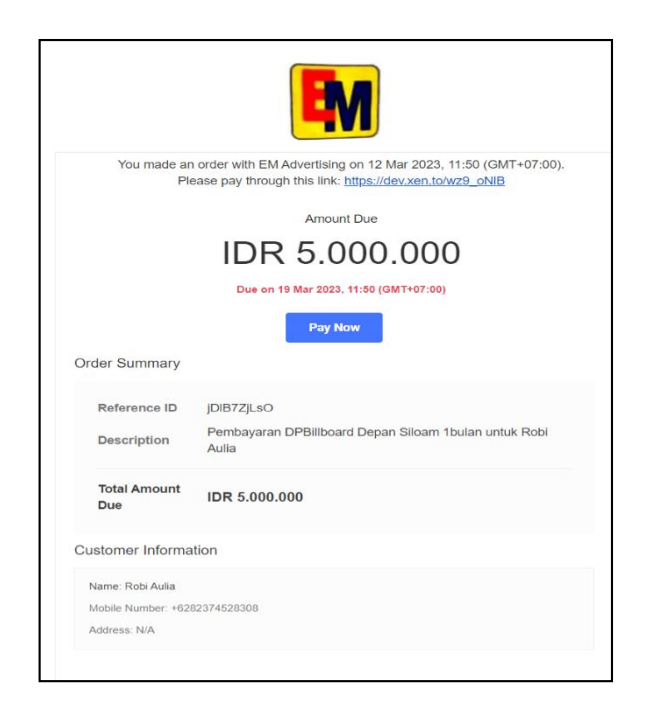

**Gambar 5. 24 Pesan Pembayaran Tagihan**

### 10. Halaman Detail Tagihan Pelanggan

Halaman detail tagihan pelanggan menampilkan halaman yang diakses pelanggan melalui menu tagihan yang berisi informasi pelanggan, rincian tagihan, dan status tagihan. Berikut hasil implementasi halaman detail tagihan pelanggan ditampilkan pada gambar 5.25 di bawah ini.

| <b>CV. ERHA MANDIRI</b><br><b>ADVERTISING</b> |                       |                         |                       |                                                                                                  |                                 |                                                |
|-----------------------------------------------|-----------------------|-------------------------|-----------------------|--------------------------------------------------------------------------------------------------|---------------------------------|------------------------------------------------|
| h Dashboard                                   | <b>Detail Tagihan</b> |                         |                       |                                                                                                  |                                 |                                                |
| Sewa Papan Iklan<br>Pemesanan                 | Nama                  | : Robi Aulia            | Papan Iklan           | : Billboard Depan RS<br>Siloam                                                                   | Status DP: PAID                 | Status Pelunasan:<br>MENUNGGU PEMASANGAN IKLAN |
| <b>BB</b> Tagihan<br>Papan Iklan Kontrak      | Email                 | : robiaulia.k@gmail.com | Lokasi                | : JL Soekarno-Hatta<br>Kel, Paal Merah Kec.<br>Jambi Selatan Kota<br>Jambi (Depan RS.<br>Siloam) | Tagihan Dikonfirmasi<br>oleh:-  |                                                |
|                                               | Telepon               | : 082374528308          | Lama Sewa             | :1 bulan                                                                                         | <b>Status Tagihan:</b>          |                                                |
|                                               | Tanggal Tagihan       | : 12. Mar 2023          | Sisi                  | : 2 sisi                                                                                         |                                 |                                                |
|                                               | Pembayaran            | DP 25% + Pelunasan      | DP Jatuh Tempo        | : 19. Mar 2023                                                                                   | Pelunasan Jatuh Tempo           | : Belum Tersedia                               |
|                                               | Ket                   | <b>BARU</b>             | link                  | Bayar                                                                                            | link                            | : Belum Tersedia                               |
|                                               |                       |                         | Tagihan DP            | : Rp. 5.000.000                                                                                  | Tagihan Pelunasan               | : Belum Tersedia                               |
|                                               |                       |                         | Konfirmasi Tagihan DP | : 12, Mar 2023                                                                                   | Konfirmasi Tagihan<br>Pelunasan | : Belum Tersedia                               |
|                                               |                       |                         |                       |                                                                                                  |                                 |                                                |
|                                               |                       |                         |                       |                                                                                                  |                                 |                                                |
|                                               |                       |                         |                       |                                                                                                  |                                 |                                                |

**Gambar 5. 25 Halaman Detail Tagihan Pelanggan**

#### 11. Halaman Papan Iklan Kontrak

Halaman papan iklan kontrak merupakan halaman pelanggan yang berisi informasi penyewaan yang dimiliki oleh pelanggan. Pelanggan dapat melihat rincian penyewaan dengan mengklik tombol detail dan memperpanjang jangka waktu penyewaan dengan mengklik tombol perpanjang.

Proses pemasangan papan iklan membutuhkan waktu kurang lebih 3 hari. Bukti pemasangan akan diupload admin dan ditampilkan pada menu papan iklan kontrak. Adapun hasil implementasi halaman papan iklan kontrak ditampilkan pada gambar 5.26 berikut.

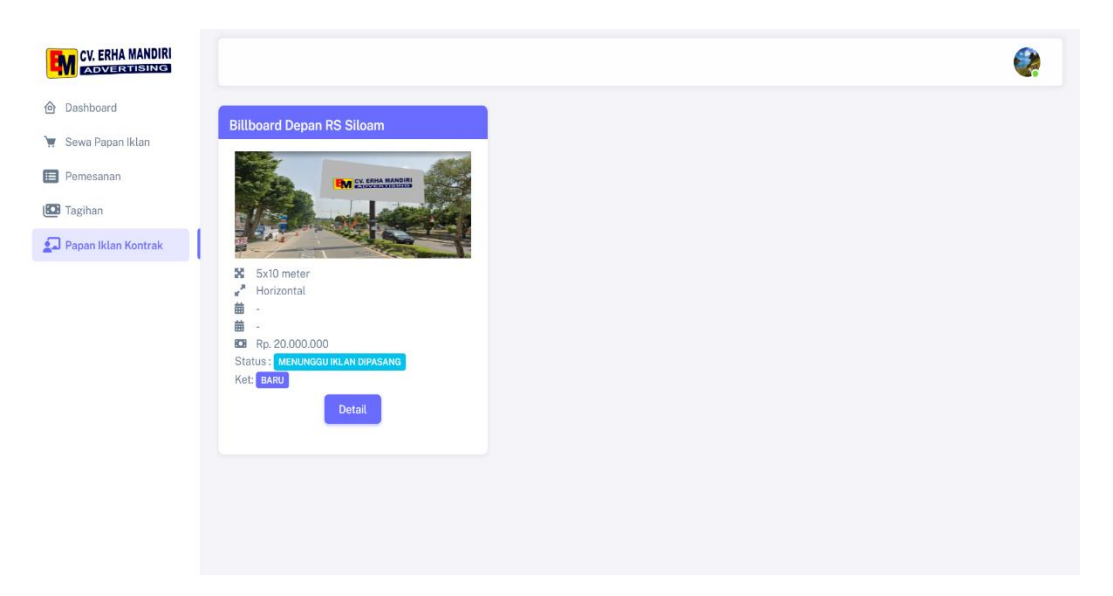

**Gambar 5. 26 Halaman Papan Iklan Kontrak**

12. Halaman Detail Papan Iklan Kontrak

Halaman detail papan iklan kontrak merupakan halaman yang diakses pelanggan melalui menu papan iklan kontrak dengan mengklik tombol detail berisi informasi papan iklan yang dikontrak dan gambar iklan yang tayang. Adapun hasil implementasi halaman detail papan iklan kontrak ditampilkan pada gambar 5.27 berikut.

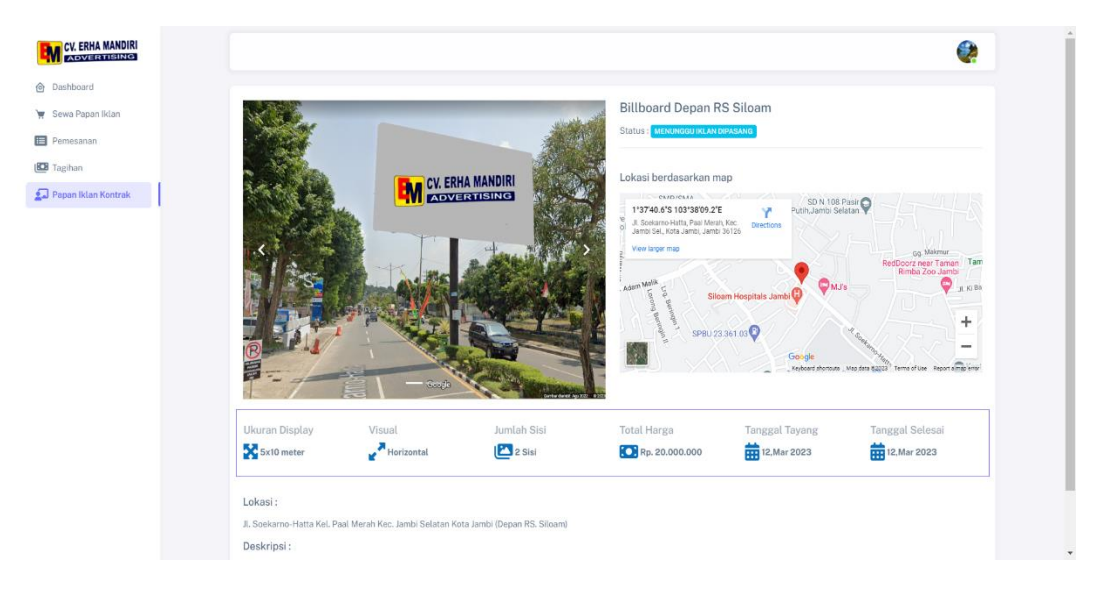

**Gambar 5. 27 Halaman Detail Papan Iklan Kontrak**

### 13. Halaman Profil Pelanggan

Halaman profil pelanggan merupakan halaman pelanggan yang berisi informasi biodata diri. Berikut ditampilkan hasil implementasi halaman profil pelanggan pada gambar 5.28 di bawah ini.

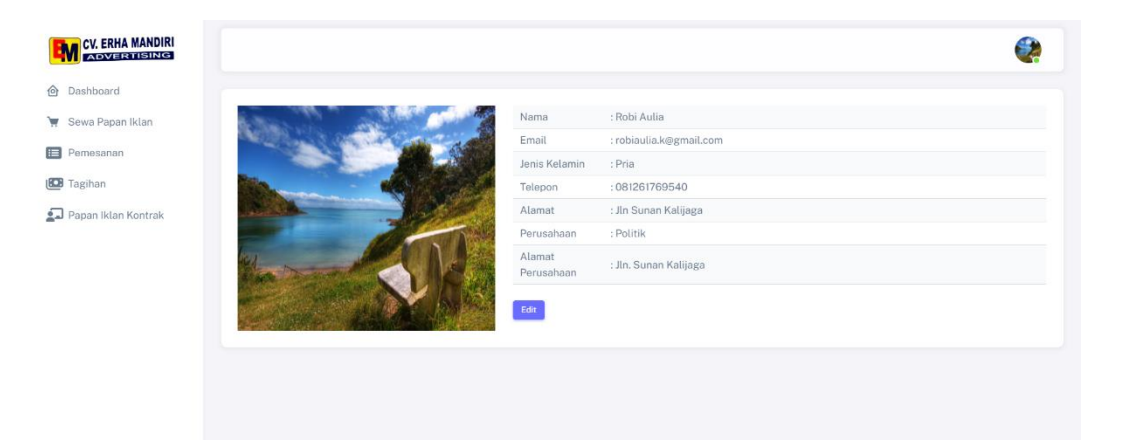

### **Gambar 5. 28 Halaman Profil Pelanggan**

14. Halaman Beranda Admin

Pada halaman ini berisi informasi pendapatan penyewaan tiap bulan dan notifikasi masuk. Berikut ditampilkan hasil implementasi halaman beranda admin pada gambar 5.29 di bawah ini.

| <b>EM CV. ERHA MANDIRI</b> |                                                                                                 | 28                                                                     |
|----------------------------|-------------------------------------------------------------------------------------------------|------------------------------------------------------------------------|
| @ Dashboard                | <b>Dashboard</b><br>⋒                                                                           |                                                                        |
| <b>Data Admin</b>          |                                                                                                 | Rp. 5.000.000<br>\$<br>国                                               |
| <b>EB</b> Data User        | ⊕<br><b>Selamat Datang Robi</b><br>Tidak AdaTagihan aktif yang perlu konfirmasi saat ini.       | <b>Total Pembayaran</b><br>Papan Iklan<br>Tayang                       |
| Papan Iklan                |                                                                                                 |                                                                        |
| Pemesanan                  | <b>Total Pembayaran</b>                                                                         | $\mathbf{0}$<br>$\left  \right $<br>€                                  |
| <b>EB</b> Tagihan          | 6M                                                                                              | Tagihan Selesai<br>Pemesanan<br>Menunggu                               |
| Papan Iklan kontrak        | 5M<br>4M                                                                                        |                                                                        |
| <b>B</b> Laporan           | $\ensuremath{\mathsf{T}\textup{ct} \textup{al}}\, (\ensuremath{\mathsf{R}}\, \textup{p})$<br>3M | $\overline{2}$<br>8<br>$\boldsymbol{\Theta}$<br>⊡<br><b>Total User</b> |
|                            | 2M                                                                                              | Papan Iklan Aktif                                                      |
|                            | 1M                                                                                              |                                                                        |
|                            | $\alpha$<br>March-2023                                                                          | Pembayaran Tagihan                                                     |
|                            | <b>Biaya Pembayaran</b><br>Highcharts.com                                                       | Rp. 5.000.000<br>12, Mar 2023<br>$\mathbf{a}$<br>Robi Aulia            |
|                            |                                                                                                 | Lihat Selengkapnya                                                     |

**Gambar 5. 29 Halaman Beranda Admin**

#### 15. Halaman Data Admin

Pada halaman ini diakses admin untuk dapat melihat dan mengelola data admin menggunakan tombol aksi seperti mengedit, menambah, dan menghapus. Berikut ditampilkan hasil implementasi halaman data admin pada gambar 5.30 di bawah ini.

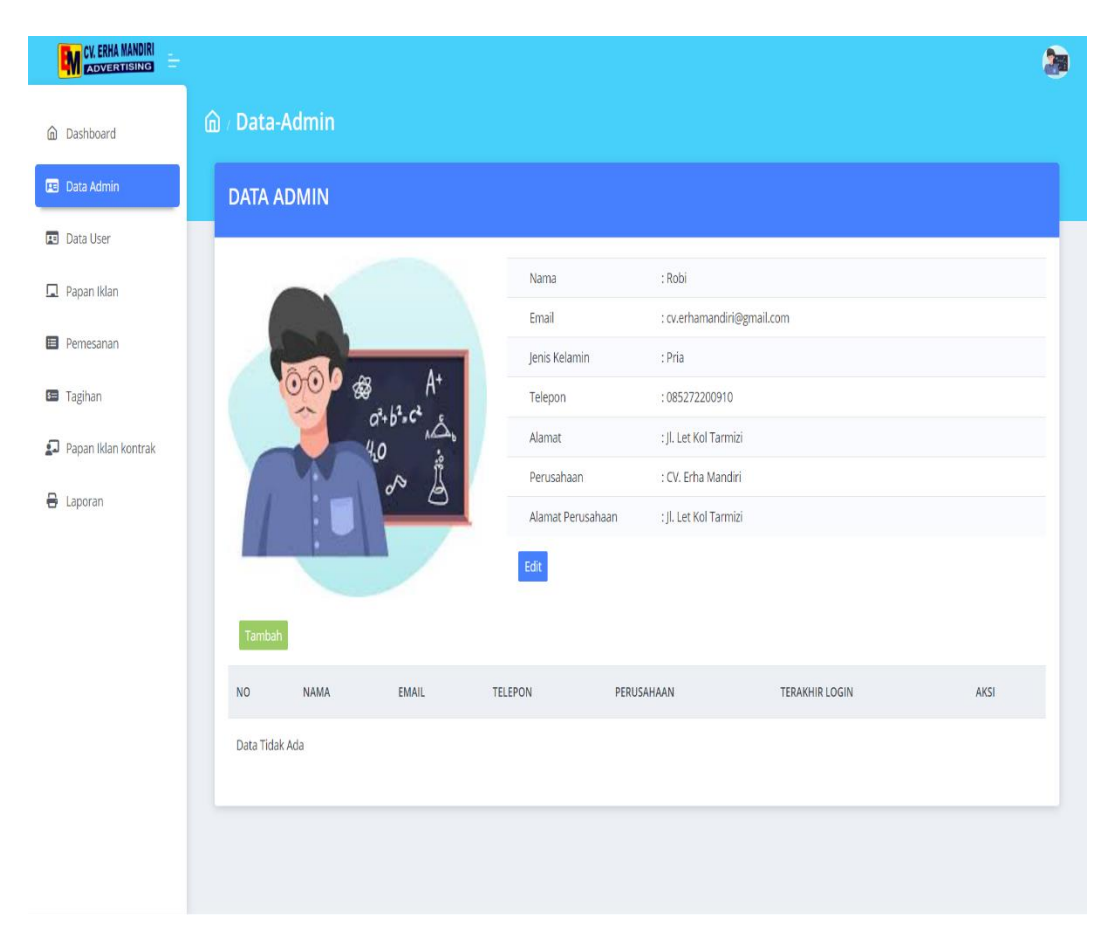

**Gambar 5. 30 Halaman Data Admin**

### 16. Halaman Data *User*

Pada halaman ini diakses admin untuk melihat dan menghapus data *user.* Admin dapat menghapus data *user* jika tidak pernah *login* 30 hari terakhir dan tidak ada pemesanan, tagihan, serta penyewaan yang masih aktif. Adapun hasil implementasi halaman data *user* ditampilkan pada gambar 5.31 berikut.

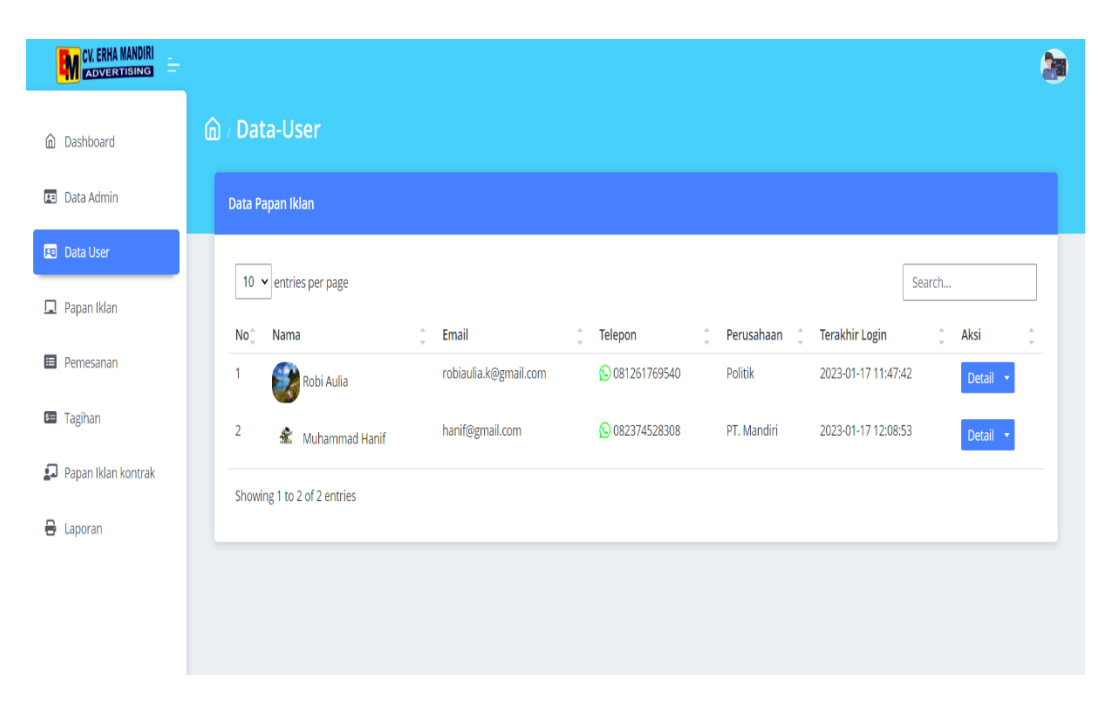

**Gambar 5. 31 Halaman Data** *User*

### 17. Halaman Detail *User*

Pada halaman ini berisi informasi data diri pelanggan atau admin yang terdaftar ke dalam sistem. Berikut hasil implementasi halaman detail *user* yang ditampilkan pada gambar 5.32 di bawah ini.

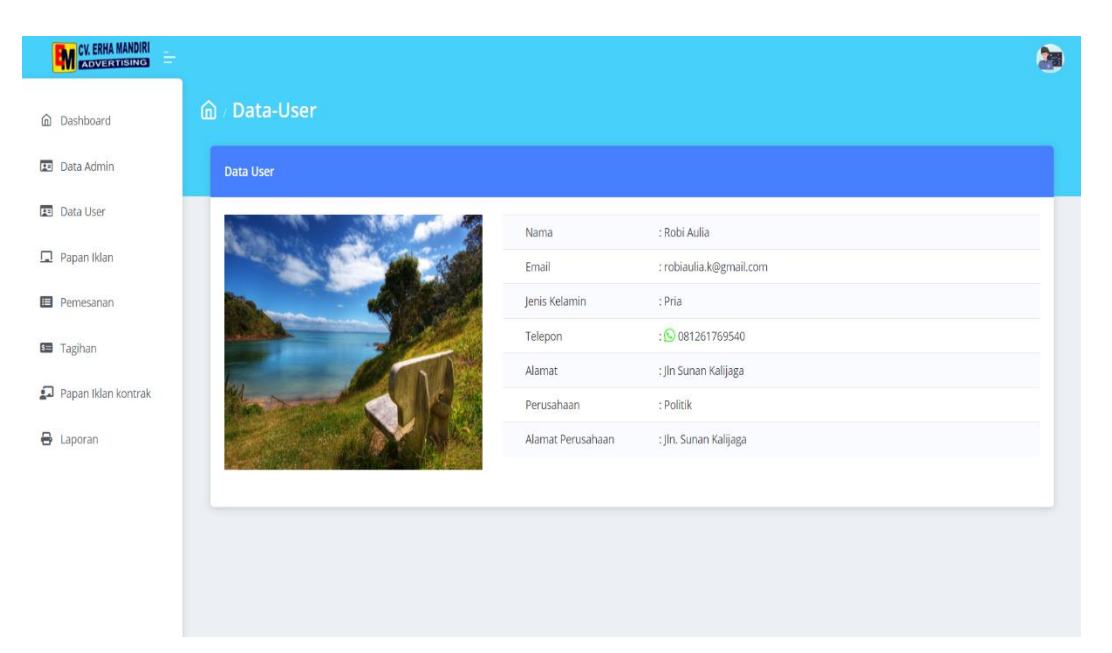

**Gambar 5. 32 Halaman Detail** *User*

#### 18. Halaman Papan Iklan Admin

Pada halaman ini diakses admin untuk mengelola data papan iklan seperti menambah dan menghapus. Admin juga dapat melihat rincian papan iklan dengan mengklik tombol detail. Berikut ditampilkan hasil implementasi halaman papan iklan admin pada gambar 5.33 di bawah ini.

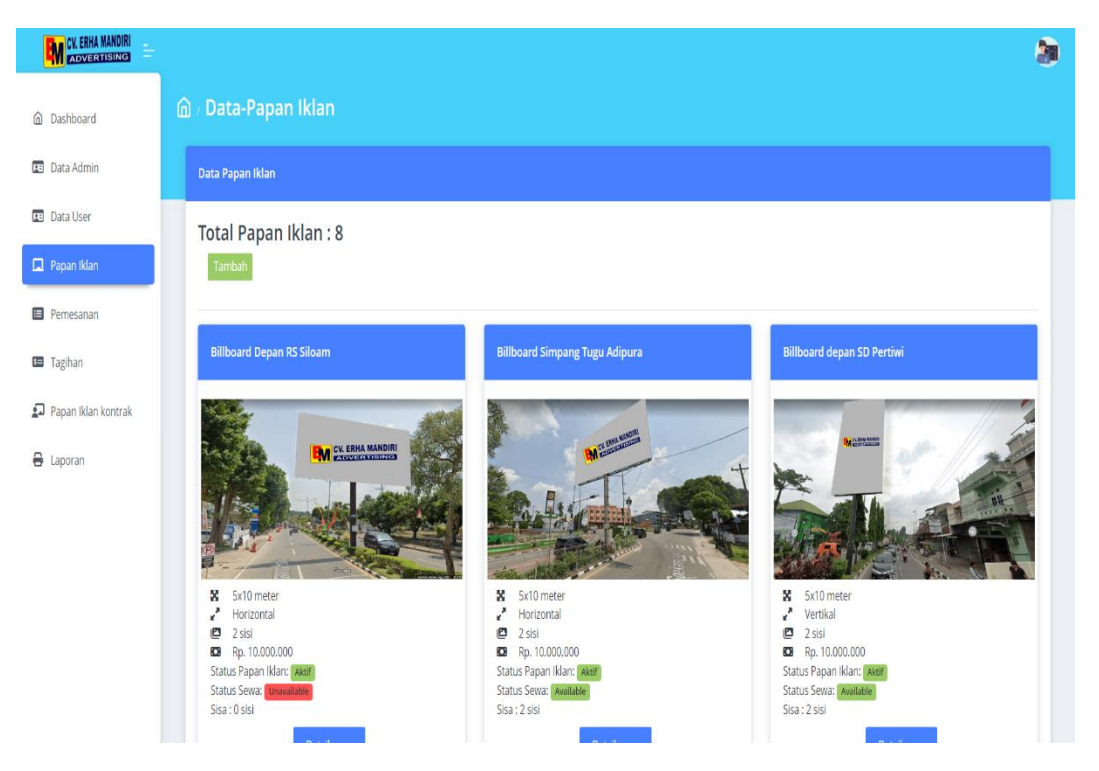

**Gambar 5. 33 Halaman Papan Iklan Admin**

### 19. Halaman Detail Papan Iklan Admin

Halaman detail papan iklan admin menampilkan halaman yang diakses admin berisi informasi papan iklan seperti ukuran, lokasi, dan harga sewa. Adapun hasil implementasi halaman detail papan iklan admin ditampilkan pada gambar 5.34 berikut.

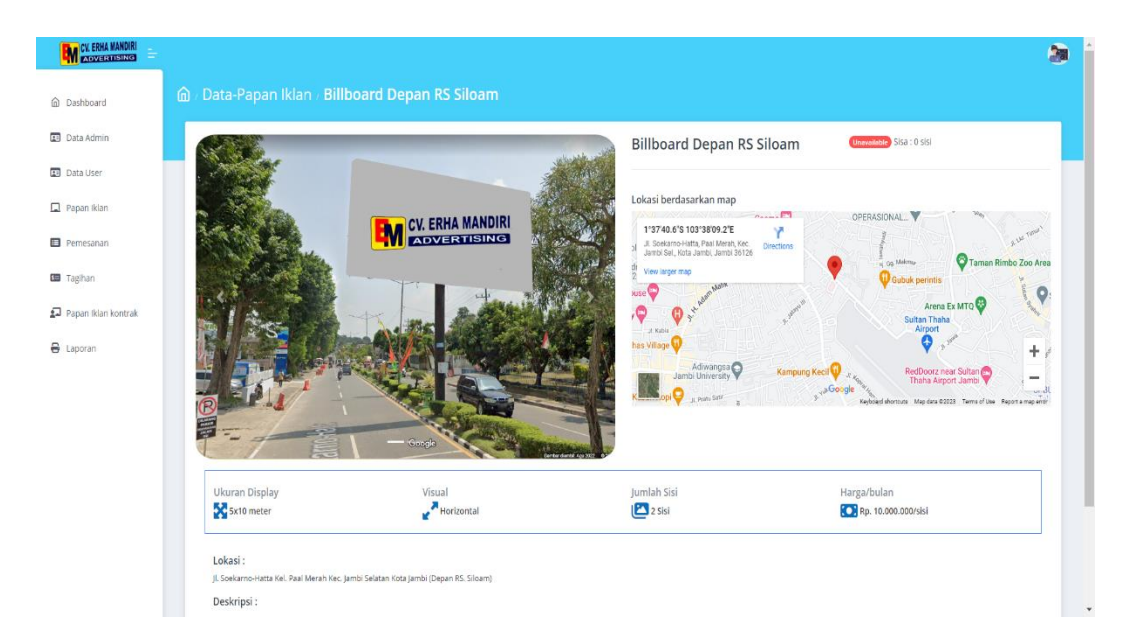

**Gambar 5. 34 Halaman Detail Papan Iklan Admin**

### 20. Halaman Pemesanan Admin

Pada halaman ini diakses admin untuk mengelola data pemesanan dari pelanggan dan memproses pemesanan diterima atau ditolak. Admin dapat melihat detail pemesanan dengan mengklik tombol detail. Berikut ditampilkan hasil implementasi halaman pemesanan admin pada gambar 5.35 di bawah ini.

| <b>EM CV. ERHA MANDIRI</b> |                                                                                                    |  |
|----------------------------|----------------------------------------------------------------------------------------------------|--|
| C Dashboard                | ⋒<br>Pemesanan                                                                                                    |  |
| <b>Data Admin</b>          | <b>Data Pemesanan</b>                                                                                                    |  |
| <b>EB</b> Data User        | Terima<br>Tolak<br>Batal<br>All<br>Menunggu                                                                                                    |  |
| Papan Iklan                | 10 v entries per page<br>Search                                                                                                    |  |
| <b>E</b> Pemesanan         | <b>PAPAN IKLAN</b><br>$\hat{\phi}$ Ukuran $\hat{\phi}$ Tipe<br>$KET$ $\hat{C}$<br><b>NO</b><br>$\hat{C}$ LAMA SEWA JUMLAH SISI<br>PEMBAYARAN<br>÷<br><b>TOTAL HARGA</b><br><b>STATUS</b><br>AKSI |  |
| <b>6</b> Tagihan           | Billboard Depan RS Siloam 5x10 meter Horizontal<br>Rp. 20.000.000<br>1 Bulan<br>2 Sisi<br>Bayar DP 25% + Sisa Pembayaran<br>1<br>Terima<br>Baru<br>Detail                                        |  |
| Papan Iklan kontrak        | $\leftarrow$<br>$\rightarrow$                                                                                                    |  |
| <b>B</b> Laporan           | Showing 1 to 1 of 1 entries                                                                                                    |  |
|                            |                                                                                                    |  |
|                            |                                                                                                    |  |
|                            |                                                                                                    |  |
|                            |                                                                                                    |  |

**Gambar 5. 35 Halaman Pemesanan Admin**

#### 21. Halaman Detail Pemesanan Admin

Halaman detail pemesanan admin menampilkan halaman yang diakses admin berisi informasi pelanggan, rincian pemesanan, dan status pemesanan serta mengonfirmasi pemesanan jika belum dikonfirmasi dari menu pemesanan. Adapun hasil implementasi halaman detail pemesanan admin ditampilkan pada gambar 5.36 berikut.

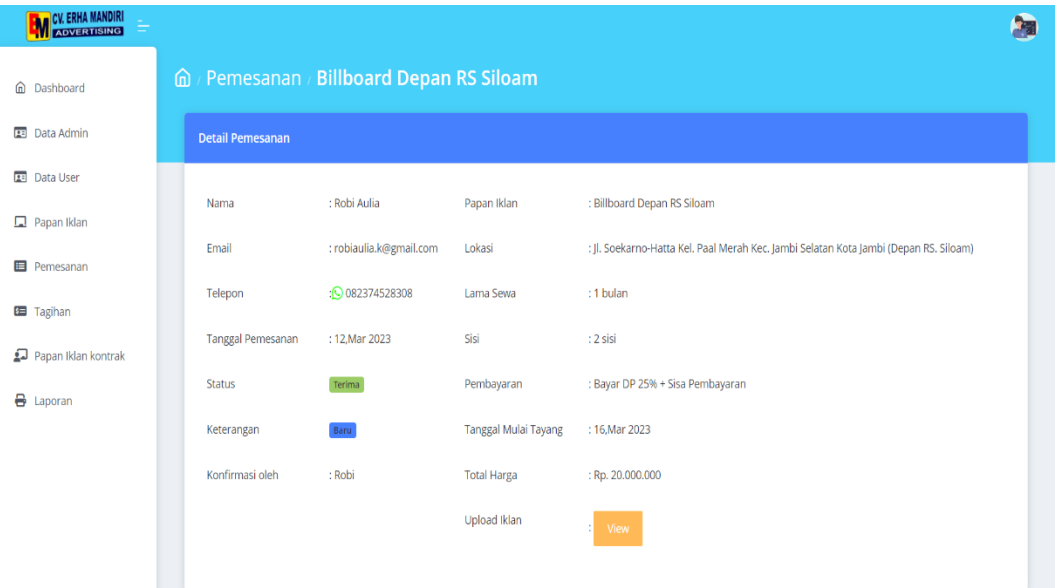

# **Gambar 5. 36 Halaman Detail Pemesanan**

22. Halaman Tagihan Admin

Pada halaman ini diakses admin untuk memantau status tagihan dan mengonfirmasi pembayaran dengan mengklik tombol konfirmasi. Admin dapat melihat rincian tagihan dengan mengklik tombol detail dan mengirim notifikasi kepada pelanggan melalui whatsapp terkait status tagihan. Tagihan pelanggan yang telah dikonfirmasi admin akan diproses pemasangan papan iklan yang membutuhkan waktu pengerjaan kurang lebih 3 hari. Adapun hasil implementasi halaman tagihan admin ditampilkan pada gambar 5.37 berikut.

| <b>EM CV. ERHA MANDIRI</b>               |                                                                                                    | S. |
|------------------------------------------|----------------------------------------------------------------------------------------------------|----|
| @ Dashboard                              | / Tagihan<br>⋒                                                                                                    |    |
| <b>EB</b> Data Admin                     | Data Tagihan                                                                                                    |    |
| <b>Data User</b>                         | <b>Belum Bayar</b><br><b>Tidak Dibayar</b><br>Diterima<br>All                                                                                                    |    |
| Papan Iklan                              |                                                                                                    |    |
| <b>ED</b> Pemesanan                      | Search<br>10 v entries per page                                                                                                    |    |
| <b>ED</b> Tagihan<br>Papan Iklan kontrak | $\hat{\mathbb{U}}$<br>NO PAPAN IKLAN<br>$\circ$ USER<br>METODE PEMBAYARAN<br>TGL TAGIHAN DP<br>LUNAS<br><b>CONTRACT STATUS PEMBAYARAN</b><br>KET * DESKRIPSI AKSI<br><b>Billboard Depan RS Siloam</b><br>Menunggu Iklan<br>Robi Aulia<br>DP<br>12, Mar 2023<br>Rp. 5.000.000<br>Terima<br>Baru<br>Detail $\rightarrow$<br>$\sim$<br>19, Mar 2023<br>dipasang<br>PENDING<br>PAID |    |
| <b>B</b> Laporan                         | Showing 1 to 1 of 1 entries                                                                                                    |    |
|                                          |                                                                                                    |    |
|                                          |                                                                                                    |    |
|                                          |                                                                                                    |    |
|                                          |                                                                                                    |    |

**Gambar 5. 37 Halaman Tagihan Admin**

## 23. Halaman Detail Tagihan Admin

Halaman detail tagihan admin merupakan halaman yang diakses admin melalui menu tagihan dengan mengklik tombol detail berisi informasi pelanggan, rincian tagihan, dan status pembayaran. Admin dapat mengonfirmasi status tagihan jika pada menu sebelumnya belum dilakukan konfirmasi. Adapun hasil implementasi halaman detail tagihan admin ditampilkan pada gambar 5.38 berikut.

| <b>EM CV. ERHA MANDIRI</b> |                                 |                         |                       |                                                                                       |                                  | R                              |
|----------------------------|---------------------------------|-------------------------|-----------------------|---------------------------------------------------------------------------------------|----------------------------------|--------------------------------|
| @ Dashboard                | <b>△ / Tagihan / Robi Aulia</b> |                         |                       |                                                                                       |                                  |                                |
| <b>EB</b> Data Admin       | Detail Tagihan                  |                         |                       |                                                                                       |                                  |                                |
| <b>Data User</b>           | Nama                            | : Robi Aulia            | Papan Iklan           | : Billboard Depan RS Siloam                                                           | Status DP: PAID                  | Status Pelunasan: Menunggu Per |
| Papan Iklan                | Email                           | : robiaulia.k@gmail.com | Lokasi                | : Jl. Soekarno-Hatta Kel. Paal Merah Kec. Jambi Selatan Kota Jambi (Depan RS. Siloam) | Tagihan Dikonfirmasi oleh : Robi |                                |
| <b>E</b> Pemesanan         | Telepon                         | : 082374528308          | Lama Sewa             | : 1 bulan                                                                             | Status Tagihan: Terima           |                                |
| <b>E Tagihan</b>           | <b>Tanggal Tagihan</b>          | : 12, Mar 2023          | Sisi                  | $:2$ sisi                                                                             |                                  |                                |
|                            | Pembayaran                      | DP 25% + Pelunasan      | DP Jatuh Tempo        | : 19.Mar 2023                                                                         | Pelunasan jatuh Tempo            | : Belum Tersedia               |
| Papan Iklan kontrak        | Ket                             | Baru <sup>1</sup>       | Tagihan DP            | : Rp. 5.000.000                                                                       | Tagihan Pelunasan                | : Belum Tersedia               |
| <b>B</b> Laporan           | <b>Total Harga</b>              | : Rp. 20.000.000        | Konfirmasi Tagihan DP | : 12.Mar 2023                                                                         | Konfirmasi Tagihan Pelunasan     | : Belum Tersedia               |
|                            | $\overline{ }$                  |                         |                       |                                                                                       |                                  |                                |
|                            |                                 |                         |                       |                                                                                       |                                  |                                |
|                            |                                 |                         |                       |                                                                                       |                                  |                                |
|                            |                                 |                         |                       |                                                                                       |                                  |                                |

**Gambar 5. 38 Halaman Detail Tagihan Admin**

#### 24. Halaman Papan Iklan Kontrak Admin

Pada halaman ini diakses admin untuk memantau penyewaan papan iklan pelanggan dan memperbarui status penyewaan menjadi selesai jika telah melewati tanggal akhir tayang.

Admin dapat mengirimkan penawaran perpanjangan penyewaan papan iklan sebelum status penyewaan selesai melalui whatsapp ke pelanggan. Untuk mengirimkan bukti pemasangan admin dapat mengupload foto dengan mengklik tombol upload bukti pemasangan. Berikut ditampilkan hasil implementasi halaman papan iklan kontrak admin pada gambar 5.39 di bawah ini.

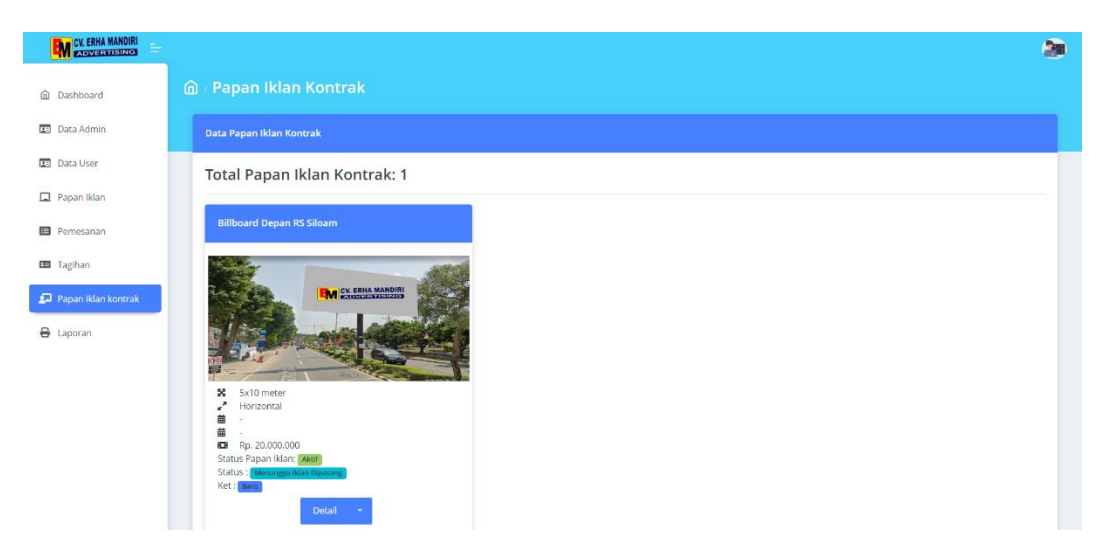

**Gambar 5. 39 Halaman Papan Kontrak Admin**

#### 25. Halaman Detail Papan Iklan Kontrak

Pada halaman ini diakses admin melalui menu papan iklan kontrak dengan mengklik tombol detail berisi informasi papan iklan yang dikontrak pelanggan dan tombol untuk melihat informasi penyewa. Adapun hasil implementasi halaman detail papan iklan kontrak ditampilkan pada gambar 5.40 berikut.

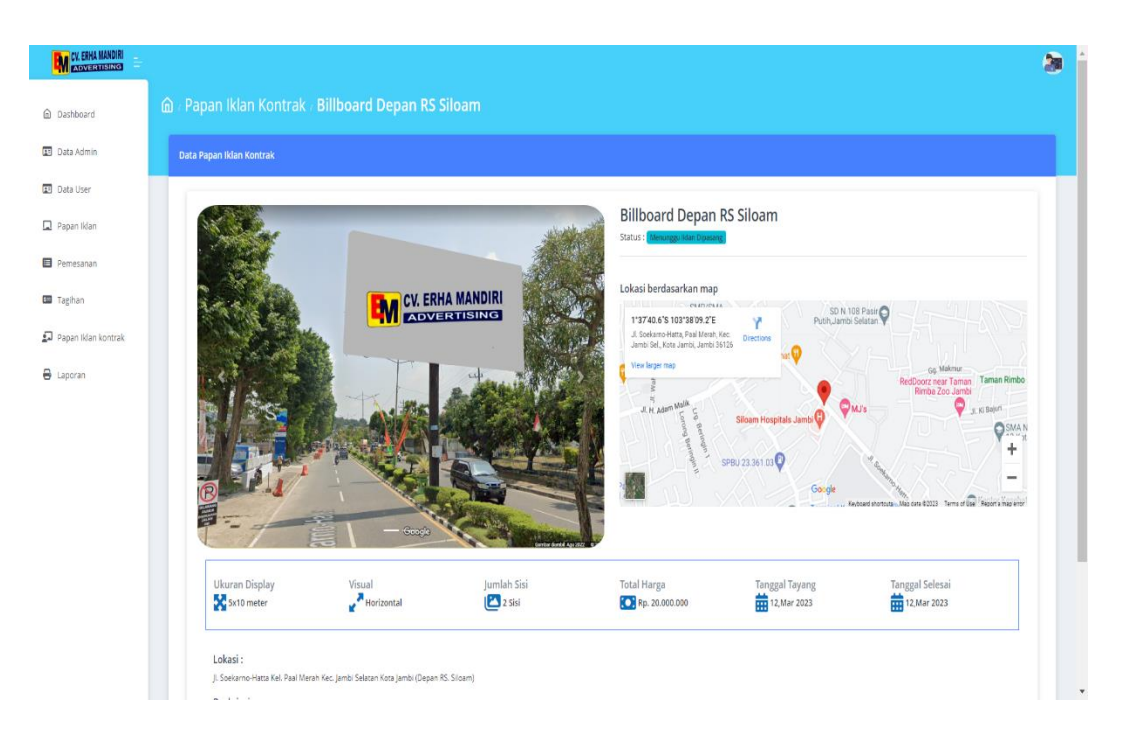

**Gambar 5. 40 Halaman Detail Papan Iklan Kontrak**

### 26. Halaman Pratinjau Laporan

Halaman pratinjau laporan merupakan halaman yang diakses admin sesudah menginputkan periode laporan. Admin dapat melihat seluruh isi laporan sebelum dicetak. Adapun hasil implementasi halaman pratinjau laporan yang ditampilkan pada gambar 5.41 berikut.

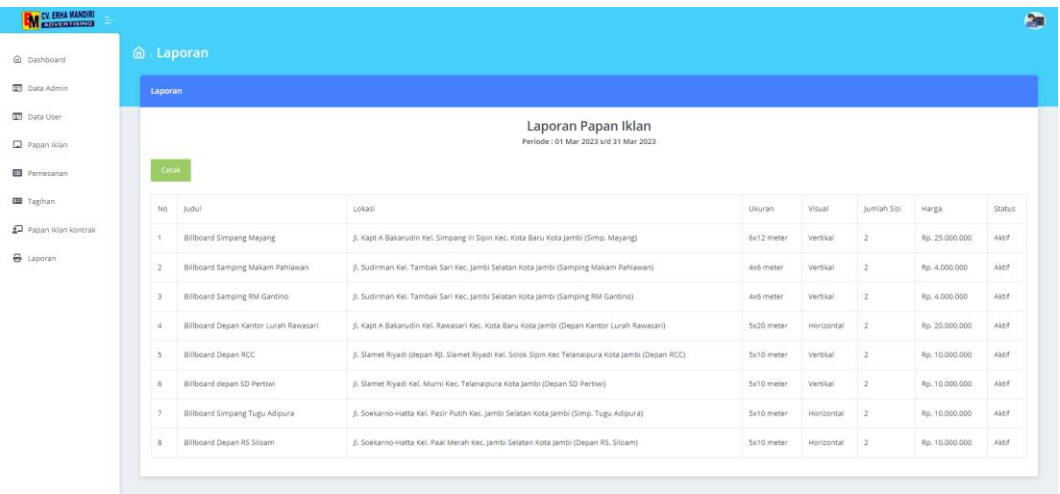

**Gambar 5. 41 Halaman Pratinjau Laporan**

### 27. Halaman Laporan

Halaman laporan merupakan implementasi rancangan laporan yang dicetak oleh sistem yang terdiri dari 3 laporan, yaitu :

a. Laporan Papan Iklan

Laporan papan iklan merupakan laporan yang berisi data papan iklan yang dimiliki oleh CV. Erha Mandiri. Berikut ditampilkan hasil implementasi laporan papan iklan pada gambar 5.42 di bawah ini.

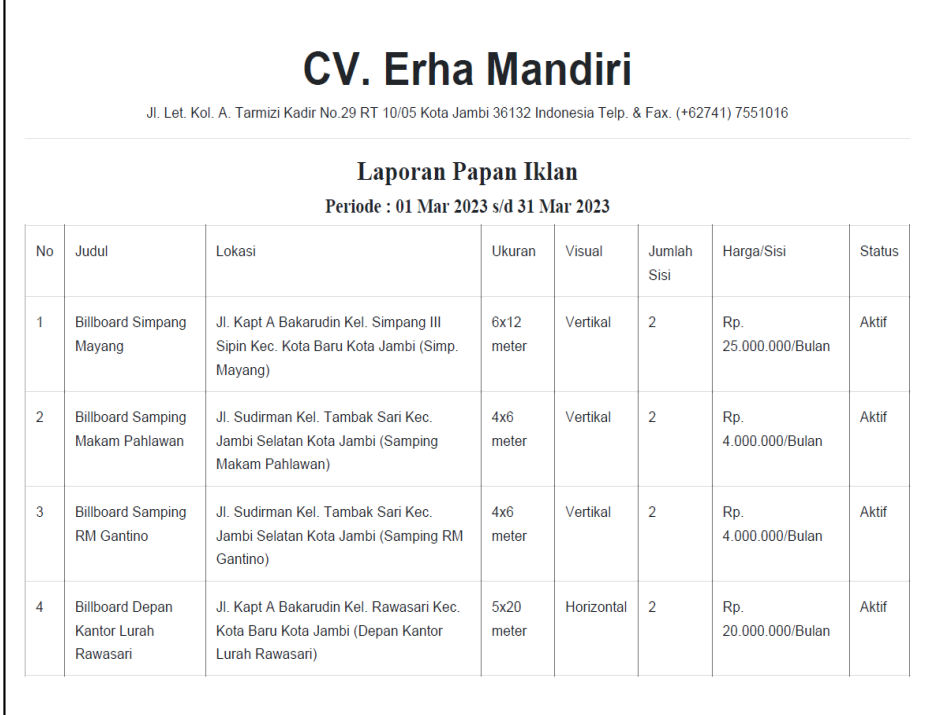

#### **Gambar 5. 42 Laporan Papan Iklan**

#### b. Laporan Pembayaran

Pada laporan ini berisi data pembayaran lunas oleh pelanggan berdasarkan periode yang diinputkan. Adapun hasil implementasi laporan pembayaran ditampilkan pada gambar 5.43 berikut.

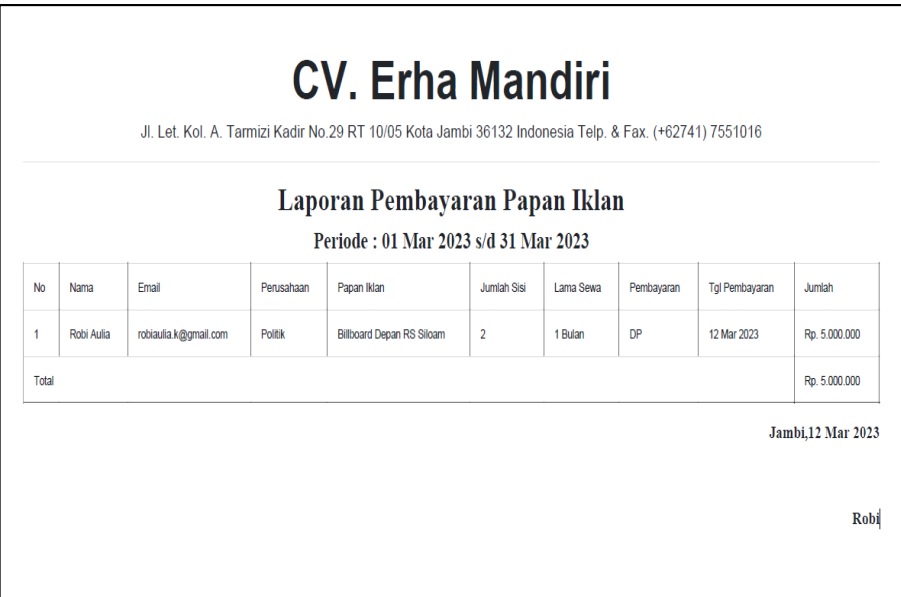

# **Gambar 5. 43 Laporan Pembayaran**

c. Laporan Penyewaan Papan Iklan

Pada laporan ini berisi data status penyewaan papan iklan oleh pelanggan saat ini berdasarkan periode yang diinputkan. Berikut ditampilkan hasil implementasi laporan penyewaan papan iklan pada gambar 5.44 di bawah ini.

|                                      | Laporan Penyewaan Papan Iklan |                       |            |                                  |                    |           |                   |                    |               |                |
|--------------------------------------|-------------------------------|-----------------------|------------|----------------------------------|--------------------|-----------|-------------------|--------------------|---------------|----------------|
| Periode: 01 Mar 2023 s/d 31 Mar 2023 |                               |                       |            |                                  |                    |           |                   |                    |               |                |
| <b>No</b>                            | Nama                          | Email                 | Perusahaan | Papan Iklan                      | <b>Jumlah Sisi</b> | Lama Sewa | <b>Tgl Tayang</b> | <b>Tgl Selesai</b> | <b>Status</b> | Jumlah         |
| 1                                    | Robi Aulia                    | robiaulia.k@gmail.com | Politik    | <b>Billboard Depan RS Siloam</b> | $\overline{2}$     | 1 Bulan   | 16 Mar 2023       | 16 Apr 2023        | <b>Status</b> | Rp. 20.000.000 |

**Gambar 5. 44 Laporan Penyewaan Papan Iklan**

## **5.2 PENGUJIAN SISTEM**

Pengujian sistem adalah tahap pengujian terhadap hasil rancangan yang telah dibuat menggunakan metode *black box testing* dalam mengecek hasil masukan dan keluaran sistem. Pengujian sistem meliputi pengujian fungsi menu, input*,* dan output sistem*.*

1. Pengujian Menu *Login*

Pada tahap ini, dilakukan pengujian pada menu *login* untuk mengetahui apakah proses *login* berjalan dengan baik atau tidak. Hasil pengujian pada form *login* dapat dilihat pada tabel 5.1 berikut ini:

| <b>Deskripsi</b>               | Prosedur<br>pengujian                                                         | <b>Masukan</b>                                                 | Keluaran<br>yang<br>diharapkan                                                        | Hasil yang di<br>dapat                                                             | Kesimpulan |
|--------------------------------|-------------------------------------------------------------------------------|----------------------------------------------------------------|---------------------------------------------------------------------------------------|------------------------------------------------------------------------------------|------------|
| Pengujian<br>menu login        | Jalankan<br>sistem<br>klik tombol<br>$\overline{a}$<br>login                  | <i>Email</i> dan<br><i>password,</i><br>klik tombol<br>"Login" | Jika data akun<br>valid maka<br>akan<br>menampilkan<br>halaman<br>beranda <i>user</i> | Jika data akun<br>valid maka akan<br>menampilkan<br>halaman<br>beranda <i>user</i> | Baik       |
|                                |                                                                               | Input data<br>tidak<br>lengthap/<br>tidak valid                | Menampilkan<br>pesan gagal,<br>menampilkan<br>form login                              | Menampilkan<br>pesan gagal,<br>menampilkan<br>form login                           | Baik       |
| Pengujian<br>reset<br>password | Jalankan<br>Sistem<br>klik tombol<br>login                                    | Email,<br>Klik<br>tombol<br>"Kirim link                        | Jika email akun<br>valid maka <i>link</i><br>akan masuk ke<br>email user              | Jika email akun<br>valid maka <i>link</i><br>akan masuk ke<br>email user           | Baik       |
|                                | Jalankan<br>L,<br>Sistem<br>klik tombol<br>$\overline{a}$<br>lupa<br>password | reset<br>password"                                             | Menampilkan<br>pesan gagal,<br>menampilkan<br>form reset<br>password                  | Menampilkan<br>pesan gagal,<br>menampilkan<br>form reset<br>password               | Baik       |

**Tabel 5. 1 Pengujian Menu** *Login*

# 2. Pengujian Menu *Register*

Pada tahapi ini, dilakukan pengujian pada menu *register* untuk mengetahui apakah proses *register* berjalan dengan baik atau tidak. Hasil pengujian pada form *register* dapat dilihat pada tabel 5.2 berikut ini :

| <b>Deskripsi</b>              | <b>Proedur</b><br>pengujian                                               | <b>Masukan</b>                                                                                                    | Keluaran yang<br>diharapkan                                 | <b>Hasil</b> yang<br>di dapat                               | Kesimpulan |
|-------------------------------|---------------------------------------------------------------------------|----------------------------------------------------------------------------------------------------|-------------------------------------------------------------|-------------------------------------------------------------|------------|
| Pengujian<br>menu<br>register | Jalankan<br>sistem<br>klik tombol<br>$\overline{\phantom{0}}$<br>register | Nama, email,<br><i>password</i> , jenis<br>kelamin.<br>telepon, alamat,<br>perusahaan,<br>alamat<br>perusahaan, dan<br>foto klik tombol<br>"Register" | Menampilkan<br>halaman<br>beranda<br>pelanggan              | Menampilkan<br>halaman<br>beranda<br>pelanggan              | Baik       |
|                               |                                                                           | Input data tidak<br>lengkap/tidak<br>valid                                                                                                    | Menampilkan<br>pesan gagal,<br>menampilkan<br>form register | Menampilkan<br>pesan gagal,<br>menampilkan<br>form register | Baik       |

**Tabel 5. 2 Pengujian Menu** *Register*

### 3. Pengujian Menu Pelanggan

Pada tahap ini, dilakukan pengujian pada menu pelanggan untuk mengetahui apakah proses input dan output sistem berjalan dengan baik atau tidak. Hasil pengujian pada menu pelanggan dapat dilihat pada tabel 5.3 berikut ini :

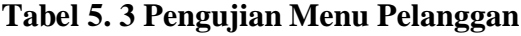

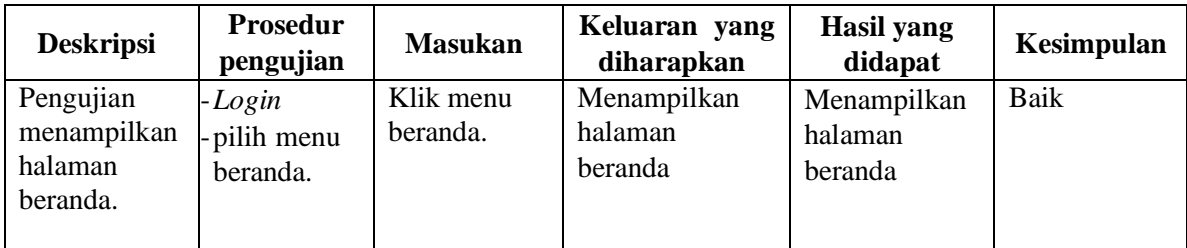

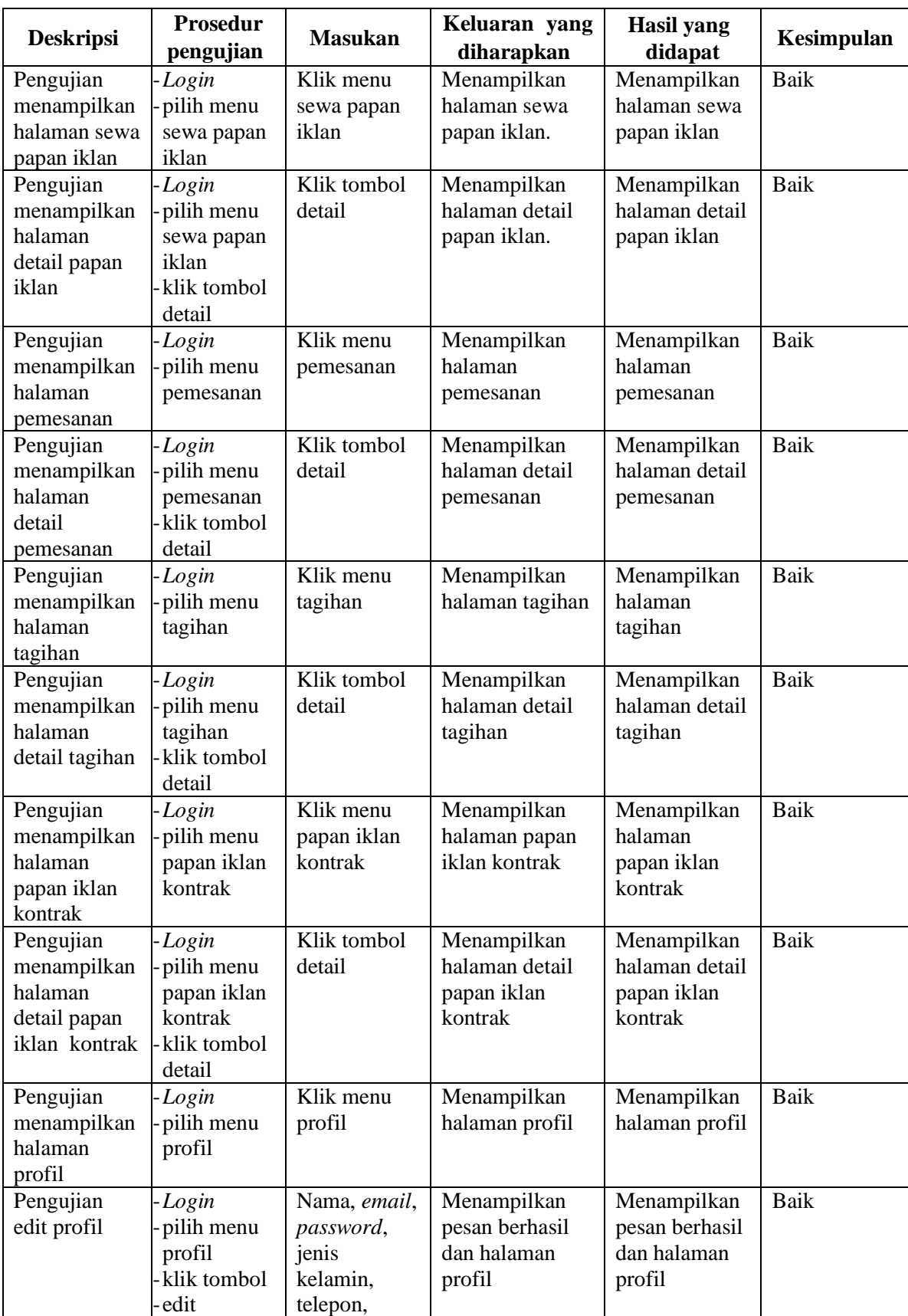

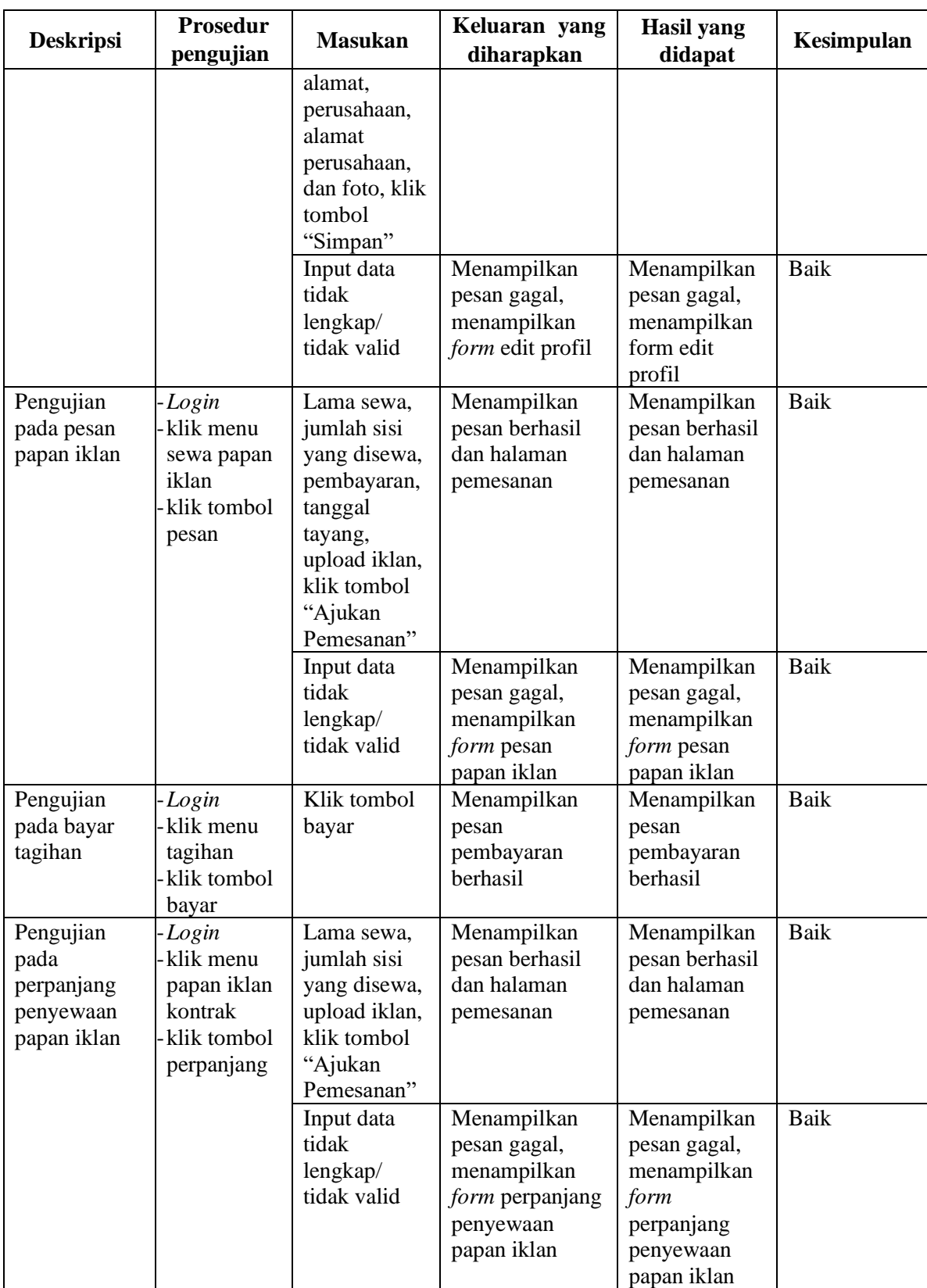

4. Pengujian Menu Admin

Pada tahap ini, dilakukan pengujian pada menu admin untuk mengetahui apakah proses input dan output sistem berjalan dengan baik atau tidak. Hasil pengujian pada menu admin dapat dilihat pada tabel 5.4 berikut ini :

| <b>Deskripsi</b>                                             | <b>Prosedur</b><br>pengujian                                 | <b>Masukan</b>           | <b>Keluaran</b><br>yang<br>diharapkan        | <b>Hasil</b> yang<br>didapat                      | Kesimpulan  |
|--------------------------------------------------------------|--------------------------------------------------------------|--------------------------|----------------------------------------------|---------------------------------------------------|-------------|
| Pengujian<br>menampilkan<br>halaman<br>beranda               | -Login<br>pilih menu<br>beranda                              | Klik menu<br>beranda.    | Menampilkan<br>halaman<br>beranda            | Menampilkan<br>halaman<br>beranda                 | Baik        |
| Pengujian<br>menampilkan<br>halaman data<br>admin            | -Login<br>pilih menu data<br>admin                           | Klik menu<br>data admin  | Menampilkan<br>halaman data<br>admin         | Menampilkan<br>halaman data<br>admin              | <b>Baik</b> |
| Pengujian<br>menampilkan<br>halaman<br>detail data<br>admin  | -Login<br>pilih menu data<br>admin<br>klik tombol<br>detail  | Klik tombol<br>detail    | Menampilkan<br>halaman detail<br>data admin  | Menampilkan<br>halaman detail<br>data admin       | <b>Baik</b> |
| Pengujian<br>menampilkan<br>halaman data<br>user             | -Login<br>pilih menu data<br>user                            | Klik menu<br>data user   | Menampilkan<br>halaman data<br>user          | Menampilkan<br>halaman data<br>user               | <b>Baik</b> |
| Pengujian<br>menampilkan<br>halaman<br>detail data<br>user   | -Login<br>pilih menu data<br>user<br>klik tombol<br>detail   | Klik tombol<br>detail    | Menampilkan<br>halaman detail<br>data user   | Menampilkan<br>halaman detail<br>data <i>user</i> | <b>Baik</b> |
| Pengujian<br>menampilkan<br>halaman<br>papan iklan           | -Login<br>pilih menu<br>papan iklan                          | Klik menu<br>papan iklan | Menampilkan<br>halaman papan<br>iklan        | Menampilkan<br>halaman<br>papan iklan             | <b>Baik</b> |
| Pengujian<br>menampilkan<br>halaman<br>detail papan<br>iklan | -Login<br>pilih menu<br>papan iklan<br>klik tombol<br>detail | Klik tombol<br>detail    | Menampilkan<br>halaman detail<br>papan iklan | Menampilkan<br>halaman detail<br>papan iklan      | <b>Baik</b> |
| Pengujian<br>menampilkan<br>halaman<br>pemesanan             | -Login<br>pilih menu<br>pemesanan.                           | Klik menu<br>pemesanan   | Menampilkan<br>halaman<br>pemesanan          | Menampilkan<br>halaman<br>pemesanan               | <b>Baik</b> |

**Tabel 5. 4 Pengujian Menu Admin**

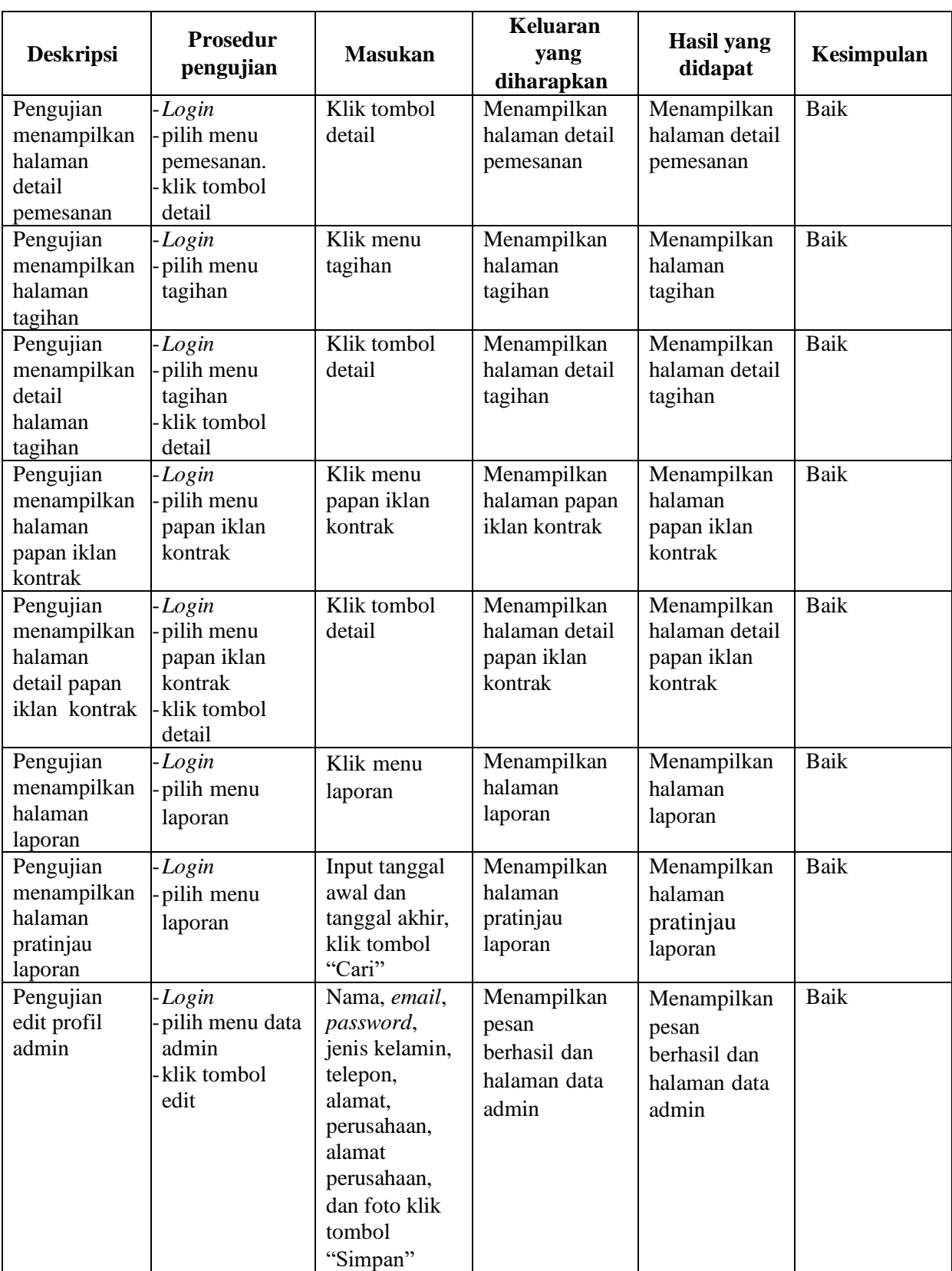

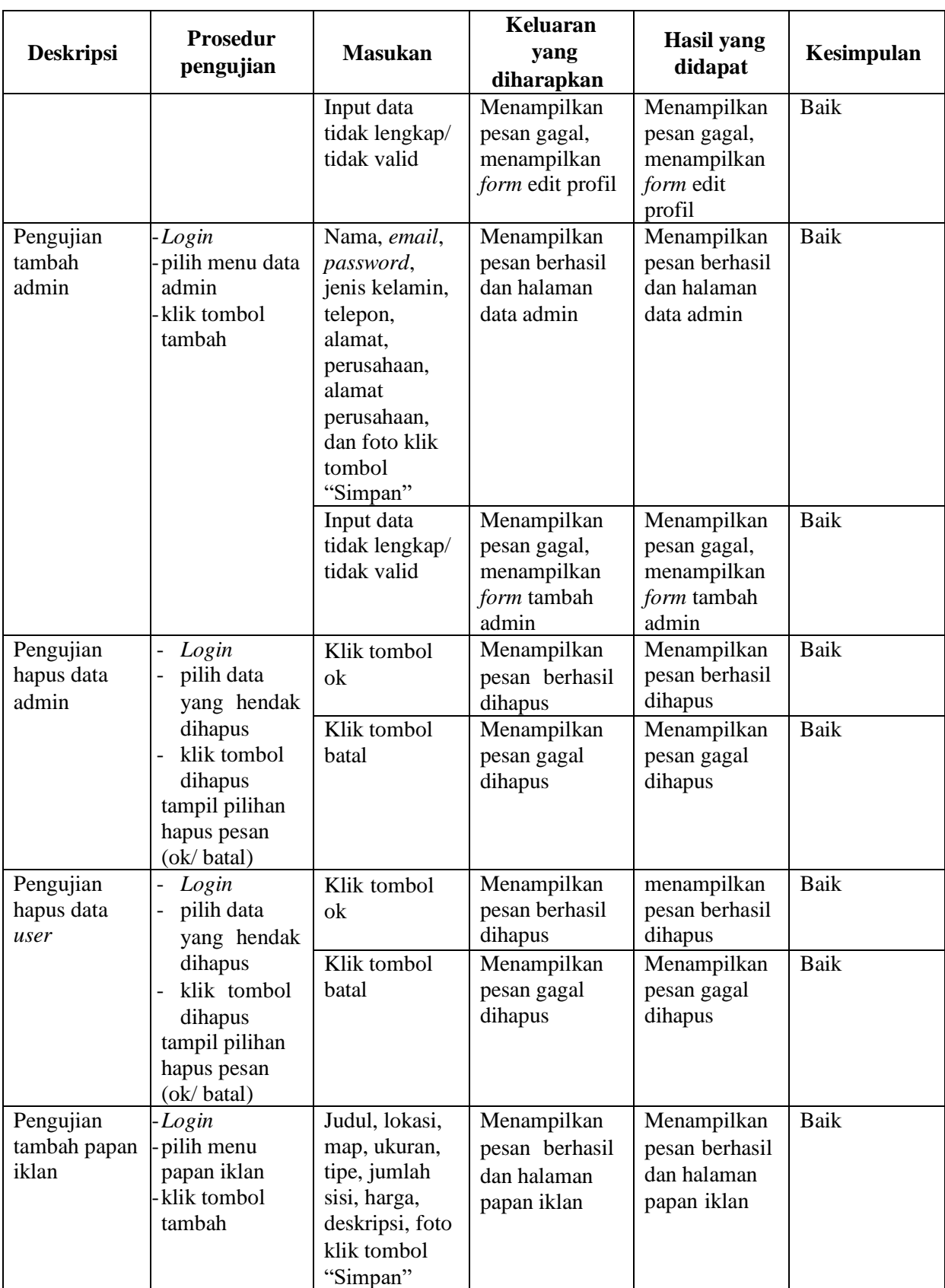

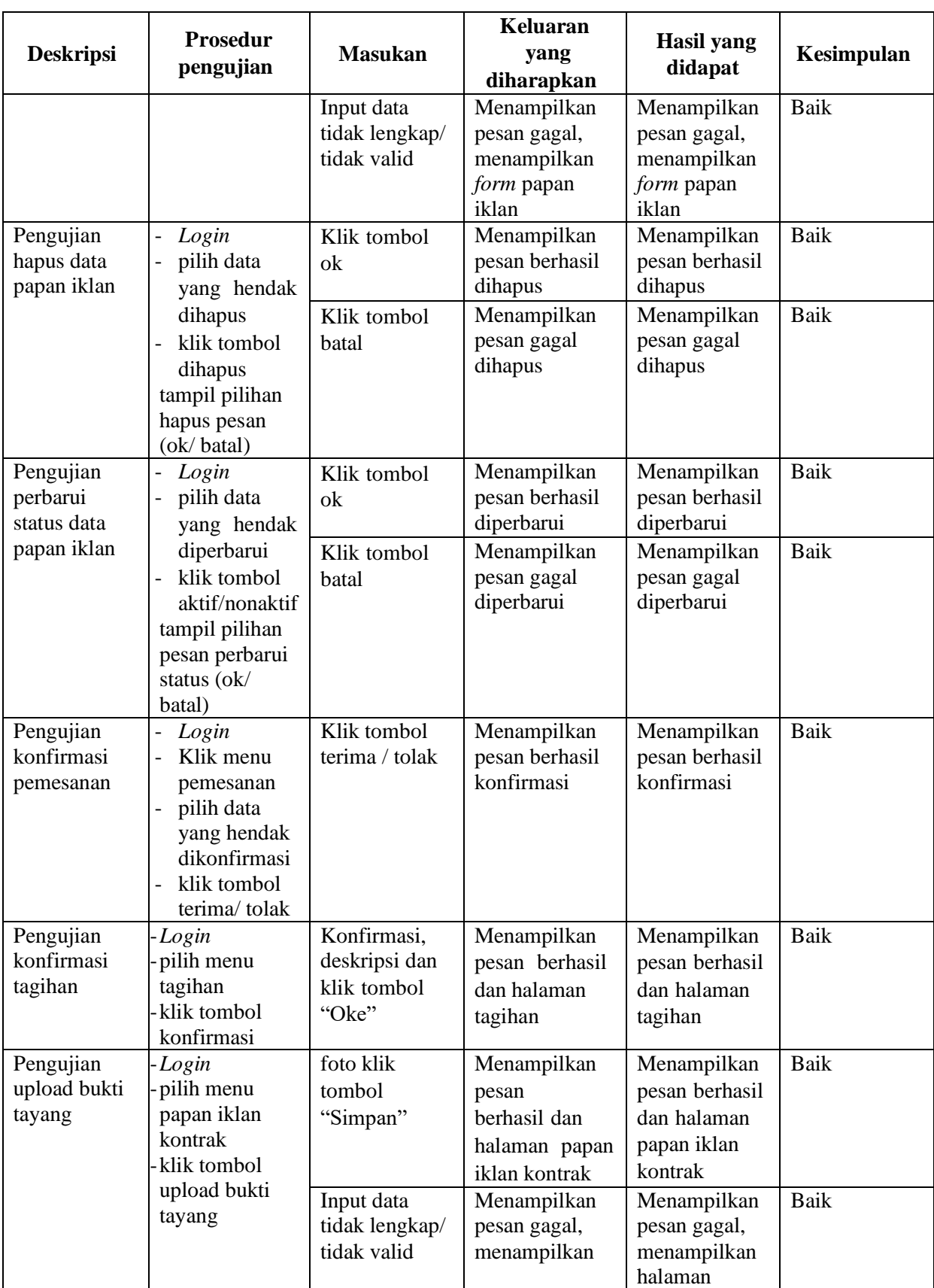

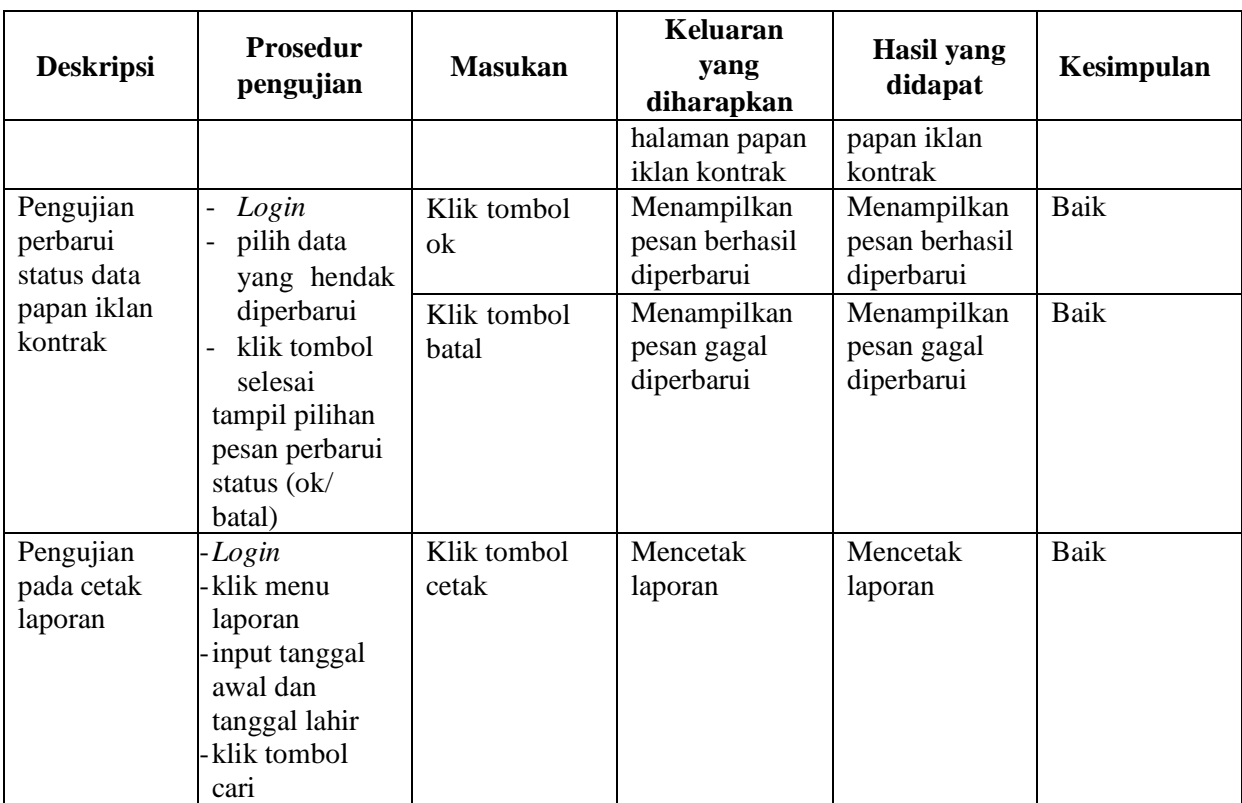

5. Pengujian Menu *Logout*

Pada tahap ini, dilakukan pengujian pada menu *logout* untuk mengetahui apakah proses *logout* berjalan dengan baik atau tidak. Hasil pengujian pada form *logout* dapat dilihat pada tabel 5.5 berikut ini:

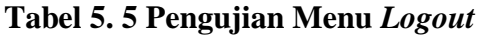

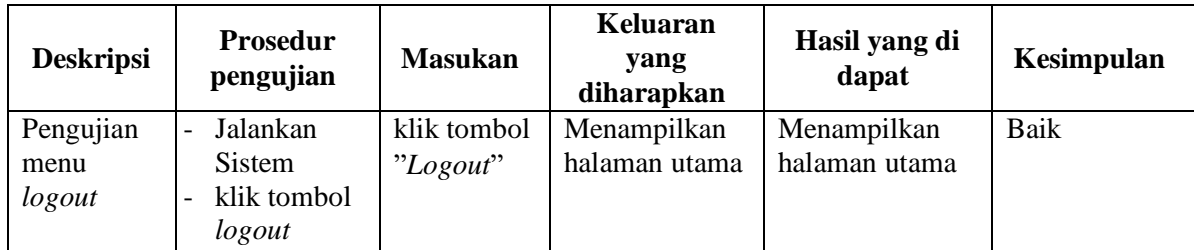

#### **5.3 ANALISIS HASIL YANG DICAPAI OLEH SISTEM**

Adapun analisis hasil yang dicapai oleh sistem yang telah dibangun untuk mengatasi permasalahan yang terjadi pada CV. Erha Mandiri adalah sebagai berikuti:

- 1. Sistem memberikan kemudahan bagi pelanggan untuk melakukan penyewaan papan iklan dan melakukan pembayaran secara *online* tanpa harus datang ke perusahaan secara langsung.
- 2. Sistem juga dapat menampilkan informasi secara detail dari papan iklan sehingga memudahkan pelanggan dalam memilih papan iklan yang sesuai untuk disewakan dan juga terdapat status untuk papan iklan tersebut.
- 3. Sistem juga memberikan kemudahaan pada perusahaan untuk mengelola data penyewaan papan iklan, memantau penyewaan papan iklan yang berlangsung dan mencetak laporan yang diperlukan untuk kebutuhan perusahaan.

Adapun kelebihan dari sistem baru ini adalah sebagai berikut :

- 1. Sistem yang dikelola oleh admin lebih mudah dalam pengorganisasiannya baik dalam penambahan, pengubahan dan penghapusan data yang berhubungan dengan penyewaan papan iklan.
- 2. Informasi yang ditampilkan selalu *up to date* sehingga informasi yang diterima oleh pelanggan dapat tersampaikan dengan baik.
- 3. Sistem juga memudahkan perusahaan dalam mempromosikan papan iklan dan pelanggan dalam melakukan penyewaan papan iklan.

Dan kekurangan dari sistem baru ini adalah sebagai berikut :

- 1. Belum terdapat fitur untuk penawaran harga penyewaan papan iklan oleh pelanggan.
- 2. Belum adanya penanganan untuk keamanan jaringan yang diakses di dalam *website.*